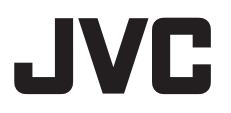

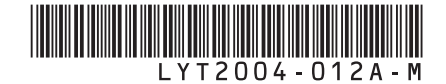

# **GUIDE D'UTILISATION**

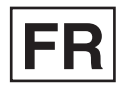

# **CAMÉSCOPE À DISQUE DUR GZ-MG633 <sup>E</sup>**

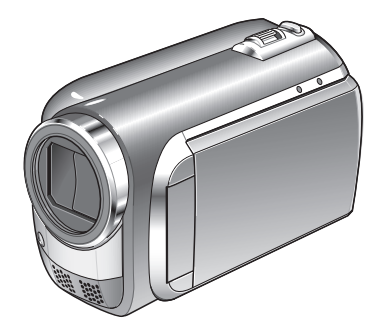

# **Cher client,**

Nous vous remercions d'avoir acheté ce caméscope. Avant de commencer, veuillez lire les informations et les précautions de sécurité présentées dans les pages 6 et 7 pour utiliser cet appareil en toute sécurité.

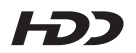

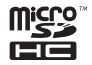

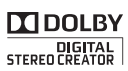

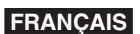

# **Guide de démarrage**

# **Chargez la batterie avant l'enregistrement**

Éteignez le caméscope et fixez la batterie.

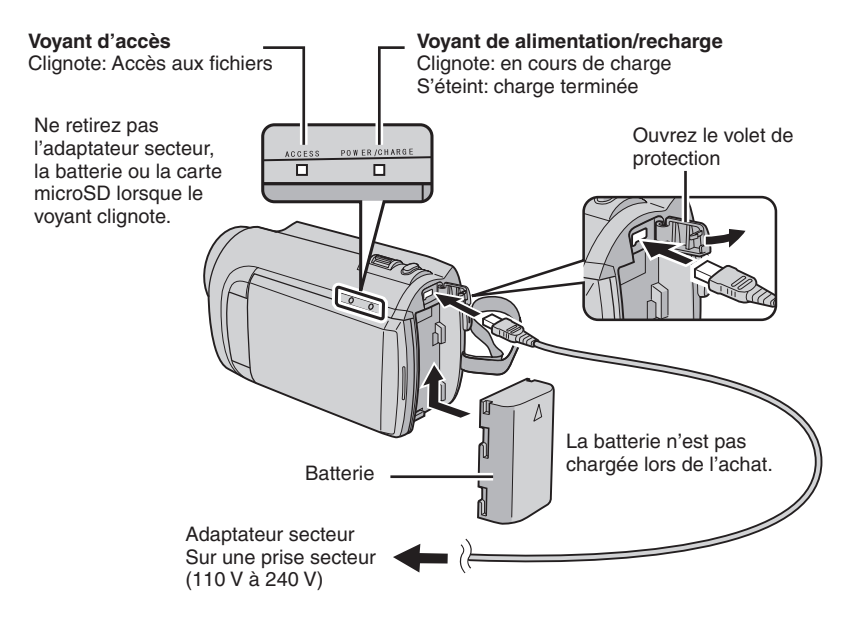

#### **ATTENTION**

**• Assurez-vous d'utiliser des batteries de JVC. Si vous utilisez des batteries d'autres fabricants, les performances et la sécurité ne peuvent pas être garanties.**

# **Ajuster la poignée**

Ajustez la dragonne et serrez.

- Serrez la dragonne autour de la main en saisissant le caméscope.
- Évitez de laisser tomber le caméscope lors de son utilisation.

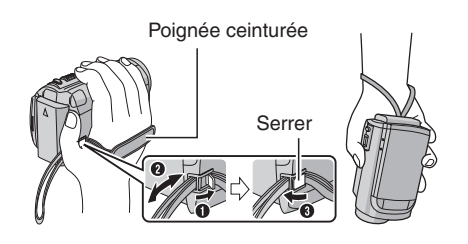

# **Régler la date et l'heure**

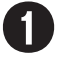

Q **Ouvrez l'écran LCD pour allumer le caméscope**

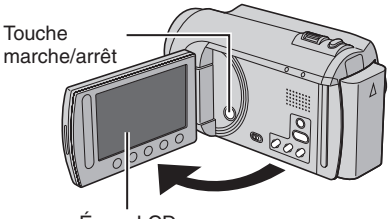

Écran LCD

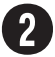

# **Sélectionnez [OUI] dans un délai de 10 secondes**

Déplacez votre doigt le long du capteur. Touchez alors **OK**.

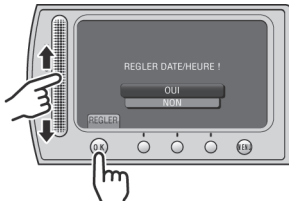

- Lorsque le message disparaît, appuyez au moins 2 secondes sur la touche marche/ arrêt pour éteindre l'appareil; appuyez alors de nouveau sur la touche au moins 2 secondes.
- Touchez les capteurs avec votre doigt. Les capteurs ne fonctionnent pas si vous les touchez avec un ongle ou avec des gants.

S **Sélectionnez [REGLAGE DE L'HORLOGE]**

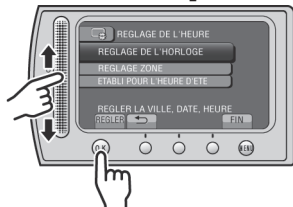

T **Sélectionnez une ville dans la région dans laquelle vous vous trouvez**

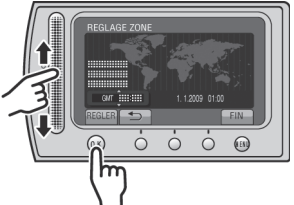

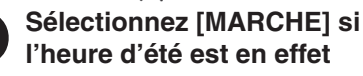

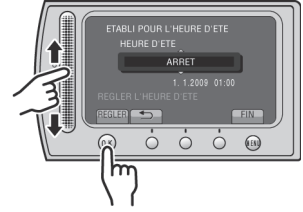

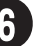

# **Réglez la date et l'heure**

**Capteur tactile** : Règle la date et l'heure  $\rightarrow$  : Déplace le curseur vers la droite **OK** : L'horloge démarre

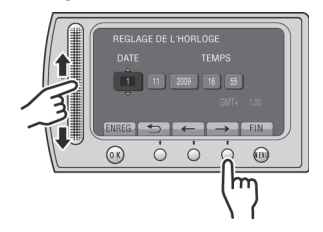

# **Enregistrement vidéo**

# **ATTENTION**

**Avant d'enregistrer une scène importante, il est recommandé d'effectuer un enregistrement test.** 

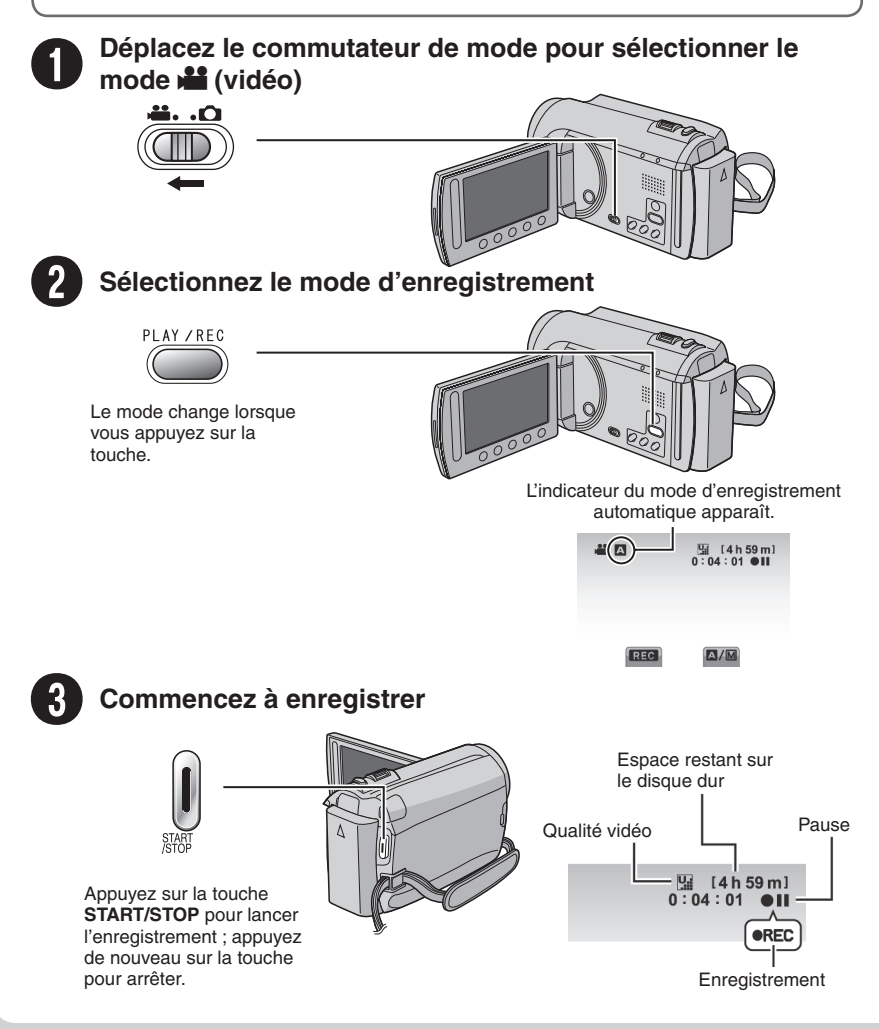

# **Lecture**

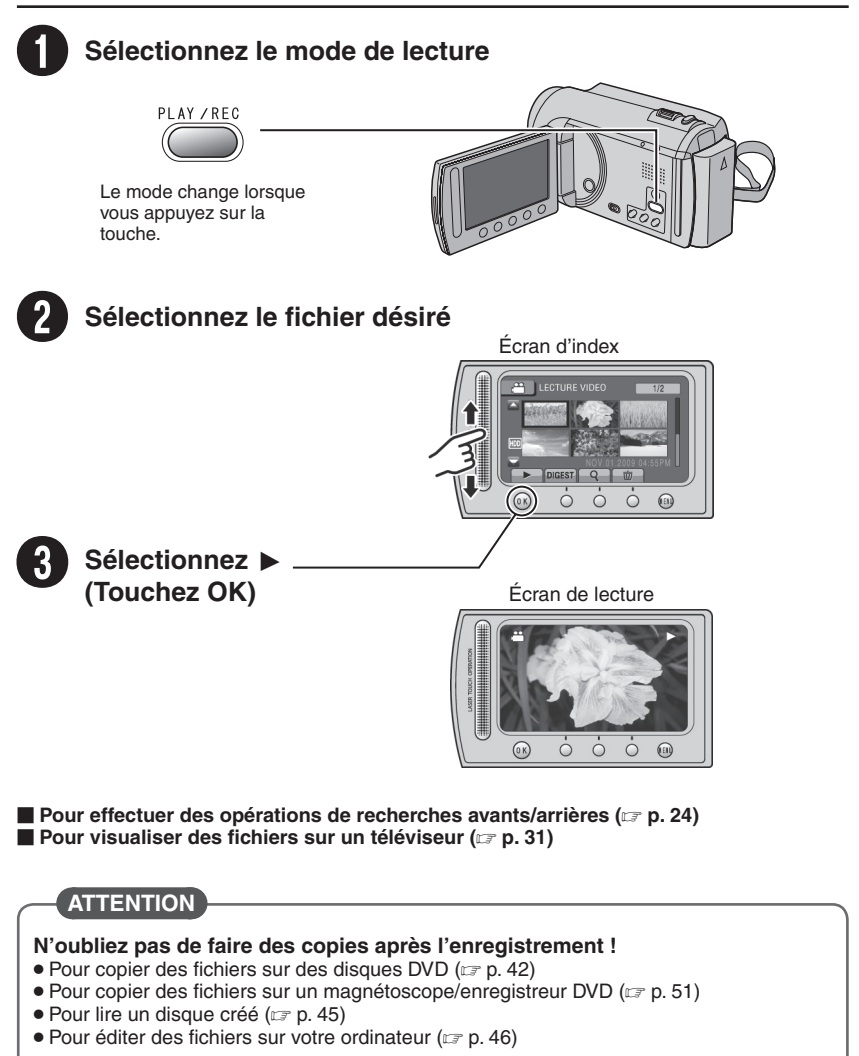

# **Précautions de sécurité**

**AVERTISSEMENT : POUR ÉVITER LES RISQUES D'INCENDIE OU D'ÉLECTROCUTION, NE PAS EXPOSER L'APPAREIL À LA PLUIE NI À L'HUMIDITÉ.**

## **PRÉCAUTIONS :**

- Pour éviter tout risque d'électrocution, ne pas ouvrir le boîtier. Aucune pièce intérieure n'est à régler par l'utilisateur. Se référer à un agent qualifié en cas de problème.
- Si l'on ne se sert pas de l'adaptateur secteur pendant une longue période, il est recommandé de débrancher le cordon d'alimentation de la prise secteur.

### **REMARQUES :**

- La plaque d'identification et l'avertissement de sécurité se trouvent sous l'appareil et/ou au dos.
- La plaque de numéro de série se trouve sur le logement de la batterie.
- Les informations d'identification et l'avertissement de sécurité de l'adaptateur secteur sont situés sur ses côtés supérieur et inférieur.

#### **Avertissement sur la pile au lithium remplaçable**

La pile utilisée dans cet appareil peut présenter des risques d'incendie ou de brûlure chimique si elle est mal traitée.

Ne pas recharger, démonter, chauffer à plus de 100°C ni mettre au feu.

Changer la pile avec une CR2025 Panasonic, Sanyo, Sony ou Maxell.

Danger d'explosion ou risque d'incendie si la pile n'est pas changée correctement.

- Jeter immédiatement les piles usées.
- Placer hors de la portée des enfants.
- Ne pas démonter ni jeter au feu.

### **PRÉCAUTION:**

Afin d'éviter tout choc électrique ou dommage, insérez d'abord l'extrémité la plus courte du cordon d'alimentation dans l'adaptateur secteur

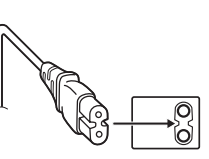

jusqu'à ce qu'elle soit bien en place, puis branchez l'extrémité la plus longue sur une prise secteur.

Si le matériel est installé dans un coffret ou sur une étagère, s'assurer qu'il y a un espace suffisant sur tous les côtés pour permettre la ventilation (10 cm ou plus sur les deux côtés, au dessus et à l'arrière). Ne pas boucher les orifices de ventilation.

(Si les orifices de ventilation sont bouchés par un journal, un tissu, etc., la chaleur peut ne pas s'éliminer.)

Aucune source à flamme nue, telle que des bougies allumées, ne doit être placée sur l'appareil.

En jetant des batteries aux ordures, les problèmes d'environnement doivent être pris en considération et les réglementations locales ou la législation concernant le rebut de ces batteries doivent être strictement respectées.

L'appareil ne doit pas être exposé à l'égouttage ni aux éclaboussements.

Ne pas utiliser cet appareil dans une salle de bain, ni dans des endroits avec de l'eau.

Aussi, ne pas placer de récipient rempli d'eau ou de liquides (tels des produits cosmétiques, des médicaments, des vases de fleurs, des plantes en pot, des tasses, etc.) sur le dessus de cet appareil. (Si de l'eau ou un liquide entre dans ce matériel, un incendie ou un choc électrique risque de se produire.)

Ne dirigez pas l'objectif directement vers le soleil. Vous pourriez vous abîmer la vue et l'appareil pourrait être endommagé. Il y a aussi risque d'incendie ou d'électrocution.

### **PRÉCAUTION !**

Les remarques suivantes sont destinées à protéger l'utilisateur et le caméscope contre des dommages éventuels.

Ne pas transporter ou saisir le caméscope par l'écran LCD, car il pourrait tomber ou s'endommager.

Ne pas utiliser de trépied photographique sur des surfaces irrégulières et inclinées. Il pourrait tomber et le caméscope pourrait être sérieusement endommagé.

## **PRÉCAUTION !**

Avec des câbles (Audio/Vidéo, S-Vidéo, etc.) raccordés, il est recommandé de ne pas laisser le caméscope sur le dessus du téléviseur, car tirer sur les câbles pourrait faire tomber le caméscope, causant des dommages.

### **PRÉCAUTION :**

La prise secteur doit être opérationnelle.

#### **AVERTISSEMENT :**

Éviter d'exposer la batterie, le caméscope avec la batterie insérée ou la télécommande avec la batterie insérée à une chaleur excessive, telle que celle des rayons directs du soleil, d'un feu ou autre source de chaleur.

### **Informations relatives à l'élimination des appareils et des piles usagés, à l'intention des utilisateurs**

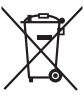

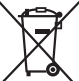

**Produits**

#### **Pile Notifi cation:**

La marque Pb en dessous du symbole des piles indique que cette pile contient du plomb**.**

#### **[Union européenne]**

Si ces symboles figurent sur un appareil électrique/ électronique ou une pile, cela signifie qu'ils ne doivent pas être jetés comme déchets ménagers à la fin de leur cycle de vie. Ces produits devraient être amenés aux centres de pré-collecte appropriés pour le recyclage des appareils électriques/ électroniques et des piles pour traitement, récupération et recyclage, conformément à la législation nationale et la Directive 2002/96/EC et 2006/66/EC.

En traitant ces produits d'une manière correcte, vous contribuez à la conservation des ressources naturelles et à la prévention d'effets négatifs éventuels sur l'environnement et la santé humaine, pouvant être causés par une manipulation inappropriée des déchets de ces produits.

Pour plus d'informations sur les centres de précollecte et de recyclage de ces produits, contactez votre service municipal local, le service d'évacuation des ordures ménagères ou le magasin dans lequel vous les avez achetés.

Des amendes peuvent être infligées en cas d'élimination incorrecte de ces produits, conformément à la législation nationale.

#### **[Utilisateurs professionnels]**

Si vous voulez jeter ce produit, visitez notre page Web, www.ivc-europe.com, afin d'obtenir des informations sur son recyclage.

#### **[Pays ne faisant pas partie de l'Union européenne]**

Ces symboles ne sont reconnus que dans l'Union européenne.

Si vous voulez jeter ces produits, veuillez respecter la législation nationale ou les autres règles en vigueur dans votre pays pour le traitement des appareils électriques/électroniques et des piles usagés.

#### **Noter que ce caméscope est destiné à un usage privé uniquement.**

Toute utilisation commerciale sans autorisation est interdite. (Même si vous enregistrez un spectacle ou une exposition pour votre plaisir personnel, il est vivement recommandé de demander au préalable l'autorisation de filmer.)

#### **Marques commerciales**

- Fabriqué sous licence de Dolby Laboratories. Dolby et le symbole double D sont des marques de commerce de Dolby Laboratories.
- Windows® est une marque déposée ou une marque de commerce de Microsoft Corporation aux États-Unis et/ou dans d'autres pays.
- Macintosh est une marque déposée d'Apple Inc.
- iTunes est une marque déposée d'Apple Inc. aux États-Unis et dans d'autres pays.
- YouTube et le logo YouTube sont des marques déposées de YouTube LLC.
- Les autres noms de produit et d'entreprise cités dans ce mode d'emploi sont des marques de commerce et/ou des marques déposées de leurs détenteurs respectifs.

# **Table des matières**

# **DÉMARRAGE**

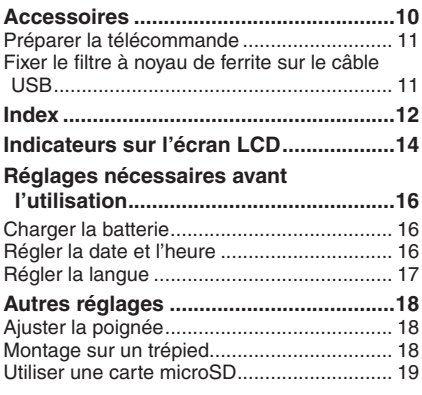

# **ENREGISTREMENT/LECTURE**

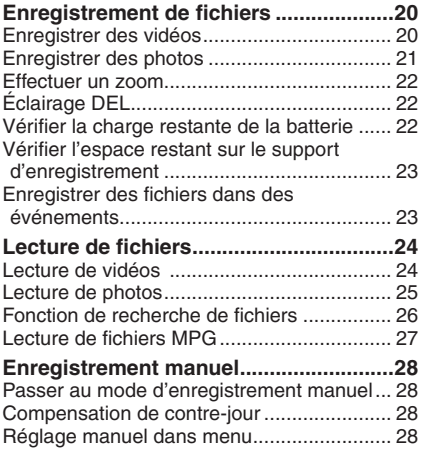

# **UTILISATION AVEC UN TÉLÉVISEUR**

#### **Visualiser des fichiers sur un téléviseur ...............................................31**

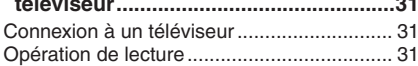

# **EDITION**

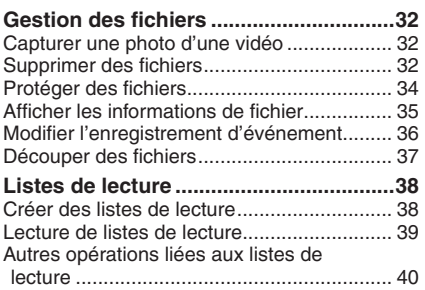

# **COPIE**

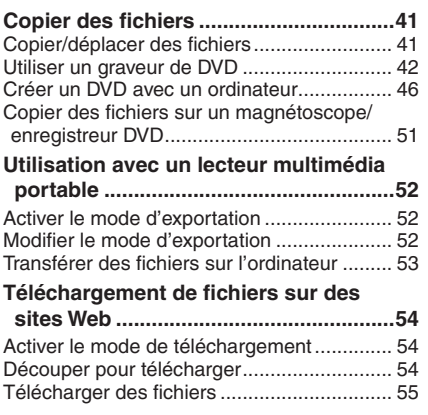

# **AUTRES INFORMATIONS**

# **Modifi cation des réglages des**

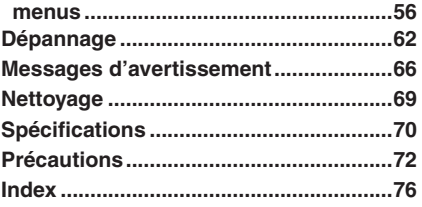

# **Comment utiliser le capteur tactile**

Après l'affichage du menu sur l'écran LCD :

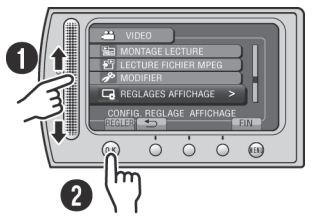

Q Déplacez votre doigt le long du capteur. R Sélectionnez [REGLER]. (Touchez **OK**.)

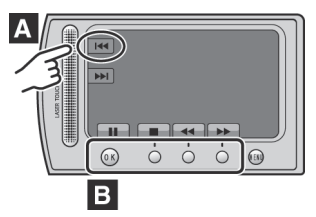

- **A** Pour sélectionner une touche apparaissant sur le côté gauche de l'écran, touchez le capteur près de la touche.
- **B** Pour sélectionner une des touches apparaissant au fond de l'écran, touchez son bouton correspondant.

# **À lire impérativement !**

#### **Effectuez une sauvegarde des données enregistrées importantes**

Il est recommandé de les copier sur un DVD ou un autre support d'enregistrement pour stockage. JVC décline toute responsabilité pour toute perte de données.

#### **Effectuez un enregistrement test**

Avant d'enregistrer des données importantes, effectuez un enregistrement test et vérifiez les données enregistrées afin de vous assurer que la vidéo et le son ont été enregistrés correctement.

#### **Réinitialisez le caméscope s'il ne fonctionne pas correctement**

Fermez l'écran LCD et retirez la source d'alimentation (batterie ou adaptateur secteur) du caméscope, puis réinsérez-la.

#### **Précautions à prendre pour manipuler la batterie**

• Assurez-vous d'utiliser des batteries BN-VF808U/VF815U/VF823U de JVC. Ce produit inclut des technologies brevetées et d'autres technologies propriétaires et est conçu pour être utilisé avec une batterie de JVC et non pas avec des batteries d'autres fabricants.

 JVC ne peut pas garantir la sécurité ou les performances de cet appareil s'il est utilisé avec d'autres batteries.

• Si le caméscope est soumis à une décharge électrostatique, éteignez-le avant de l'utiliser à nouveau.

#### **En cas de dysfonctionnement, cessez immédiatement d'utiliser le caméscope et consultez votre revendeur JVC le plus proche**

• Il se peut que les données enregistrées soient effacées lors de la réparation ou du contrôle du caméscope. Sauvegardez toutes les données avant de faire une demande de réparation ou de contrôle.

#### **Comme il se peut que le caméscope soit utilisé pour des démonstrations en magasin, le mode de démonstration est activé par défaut**

Pour désactiver le mode de démonstration, réglez [MODE DEMO] sur [ARRET]. (c p. 58)

# **Accessoires**

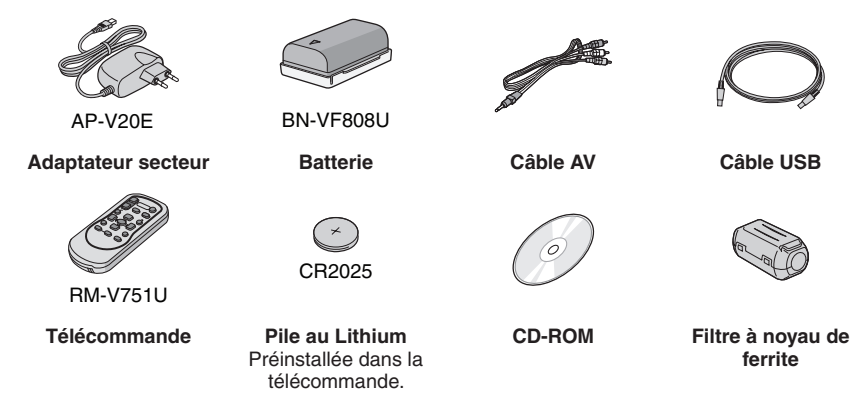

#### **REMARQUE**

Assurez-vous d'utiliser les câbles fournis pour les connexions. N'utilisez pas d'autres câbles.

## **Préparer la télécommande**

Une pile est incluse dans la télécommande lors de l'achat de l'appareil. Retirez la feuille isolante avant toute utilisation.

### Portée de la télécommande **Romande de la pilotaire de la pilotaire de la pilotaire de la pilotaire de la pilot**

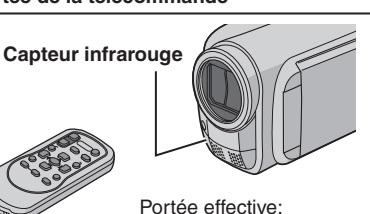

Max. 5 m

#### **REMARQUE**

Le rayon transmis peut manquer d'efficacité ou mal fonctionner si le capteur infrarouge est directement exposé à la lumière du soleil ou à des éclairages puissants.

Retirez le logement de la pile en poussant sur le bouton de verrouillage.

#### **Bouton de verrouillage**

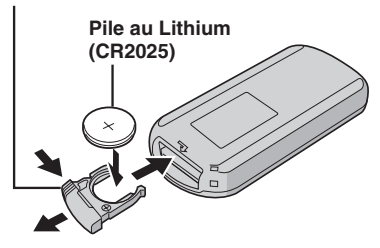

## Fixer le filtre à noyau de ferrite sur le câble USB

Le filtre à noyau de ferrite réduit les parasites causés lors de la connexion aux autres périphériques. Connectez l'extrémité du câble avec le filtre à noyau de ferrite au caméscope.

### **Libérer les ergots de fi xation. 3 cm**

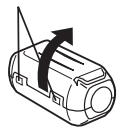

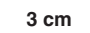

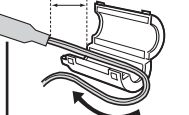

**À connecter au caméscope**

**Enrouler le cordon une fois.**

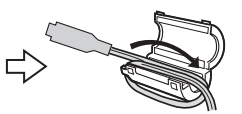

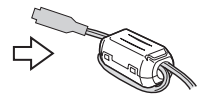

# **Index**

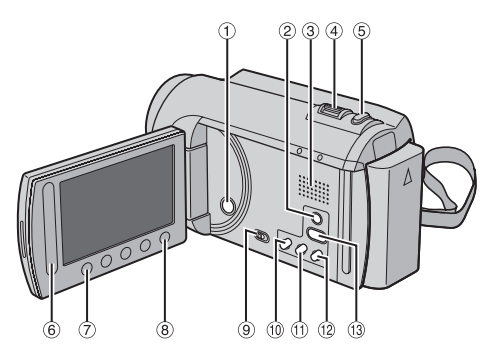

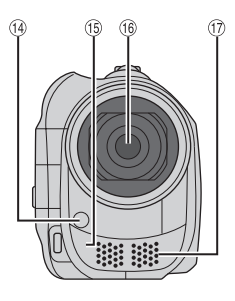

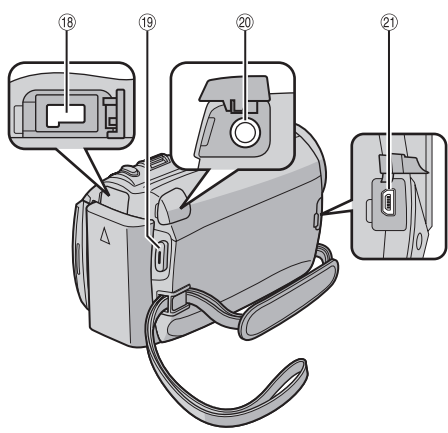

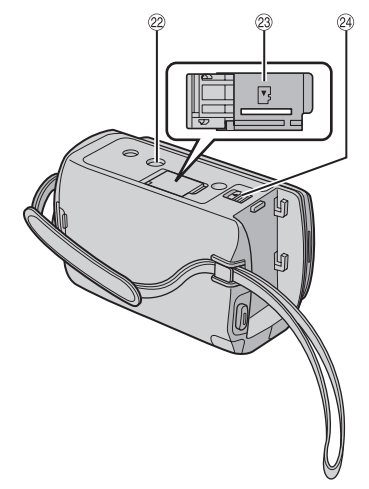

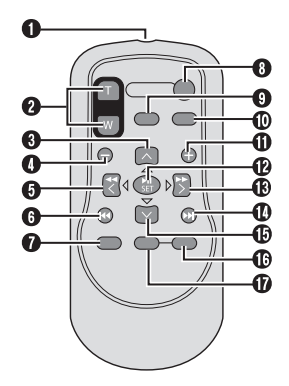

## **REMARQUE**

- Assurez-vous de ne pas obstruer  $\mathfrak{B}, \mathfrak{B}, \mathfrak{D}$  et  $\mathfrak{B}$  lors de la prise de vue.
- L'écran LCD peut pivoter sur 270°.

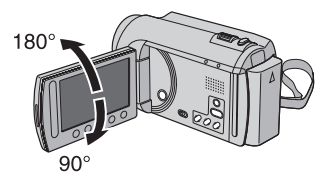

## **Caméscope**

- ! Touche marche/arrêt
- @ Touche **DISPLAY** (car p. 15)
- 3 Haut-parleur
- $\scriptstyle{(4)}$  Commande de zoom (c $\scriptstyle{\mathcal{F}}$  p. 22) Contrôle du volume du haut-parleur
- $\circledcirc$  Touche SNAPSHOT ( $\text{cr}$  p. 21)
- <sup>6</sup> Capteur tactile
- ) Touche **OK**
- $(8)$  Touche **MENU**
- $\circledcirc$  Commutateur de modes  $[$ .  $\bullet$
- <sup>⑩</sup> Touche **UPLOAD** (☞ p. 54) **Touche TITLE** ( $\mathbb{F}$  p. 39)
- $\textcircled{\tiny{1}}$  Touche **EXPORT** (c $\textcircled{\tiny{2}}$  p. 52)
- ® Touche **DIRECT DVD** (☞ p. 43) Touche **INFO** ( $\text{C}$  p. 22, 23, 35)
- / Touche **PLAY/REC** (- p. 20, 21, 24, 25)
- $@$  Eclairage DEL (c $\scriptstyle \mathscr{P}$  p. 22)
- <sup>16</sup> Capteur infrarouge
- <sup>16</sup> Objectif
- 3 Microphone stéréo
- <sup>(8</sup> Connecteur CC
- <sup>⑨</sup> Touche START/STOP (☞ p. 20)
- @ Connecteur AV (☞ p. 31, 51)
- ම Connecteur USB (☞ p. 42, 47)
- <sup>22</sup> Trou fileté pour montage du pied
- 9 Fente de la carte microSD
- <sup>24</sup> Touche de libération de la batterie

#### **Télécommande**

- Q Fenêtre de transmission du rayon infrarouge
- R Touches **ZOOM** (**T**/**W**) (zoom avant/arrière)
- **O** Touche Déplacement vers le haut
- **O** Touche Saut en arrière
- **O** Touche Déplacement vers la gauche
- **O** Touche Précédent
- W Touche **PLAYLIST**
- X Touche **START/STOP**
- $\odot$  Touche **S.SHOT** (SNAPSHOT)
- $@$  Touche **INFO**
- a Touche Saut en avant
- b Touche **PLAY/PAUSE/SET**
- **<sup>6</sup>** Touche Déplacement vers la droite
- d Touche Suivant
- $\Phi$  Touche Déplacement vers le bas
- f Touche **INDEX**\*
- g Touche **DISP**

\* Chaque fois que vous appuyez sur **INDEX**, l'écran change comme indiqué ci-dessous :

 $Mode$  $\frac{12}{12}$ :

Écran d'index  $\leftrightarrow$  Écran d'index de groupe  $Mode$   $\mathbf{C}$ Écran d'index « Écran d'index de date

# **Indicateurs sur l'écran LCD**

## **Pendant l'enregistrement de vidéos et de photos**

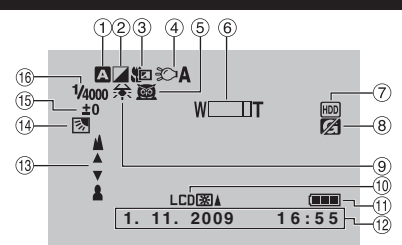

- ! Indicateur du mode d'enregistrement sélectionné (capp. 28)
	- **A:** Mode Auto
	- M: Mode Manuel
- ② Indicateur du mode d'effet (☞ p. 30)
- $\textcircled{\scriptsize{3}}$  Indicateur du mode Télé Macro (☞ p. 30)
- $\textcircled{\scriptsize{4}}$  Indicateur de l'éclairage DEL (c $\scriptstyle\rm\circ$  p. 22)
- $\scriptstyle\rm \circleds$  Indicateur de sélection de scènes (☞ p. 29)
- $\scriptstyle\rm \circledast$  Indicateur de zoom (c $\scriptstyle\rm \circledast$  p. 22)
- ) Indicateur du support d'enregistrement  $($  $\sqrt{r}$  p. 61)
- <sup>8</sup> Indicateur de détection de chute (apparaît si **[DETECTION DE CHUTE]** est réglé sur [ARRET].) (☞ p. 59)
- $\textcircled{\tiny{9}}$  Indicateur de balance des blancs (☞ p. 30)
- $^\circledR$  Indicateur de l'éclairage de l'écran (☞ p. 58)
- $<sup>10</sup>$  Indicateur de la batterie</sup>
- ⑫ Date/Heure (☞ p. 16)
- <sup>(3)</sup> Indicateur de mise au point manuelle ( $\sqrt{p}$  p. 29)
- 0 Indicateur de compensation de contre-jour ( $\sqrt{p}$  p. 28)
- $\scriptstyle\rm I\!\!\!\!B$  Indicateur du contrôle de luminosité (c $\scriptstyle\rm I\!\!\!\!P$  p. 29) .: Indicateur du contrôle de la zone de photométrie (capiene, 30)
- $^{\circledR}$  Vitesse d'obturation (☞ p. 29)

## **Pendant l'enregistrement vidéo uniquement**

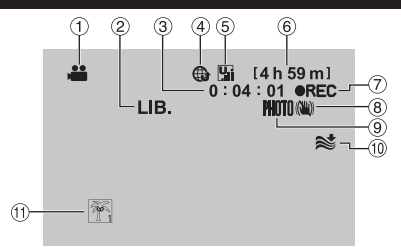

- **1** Indicateur de mode
- 2 Indicateur du mode EXPORT (c p. 52)
- 3 Compteur
- % Indicateur du mode de téléchargement  $(\Box \, p. 54)$
- 6 Qualité vidéo:  $\frac{m}{2}$  (ULTRA FIN),  $\frac{m}{2}$  (FIN), **N** (NORMAL), E (ECONOMIE) (☞ p. 57)
- ( Durée restante
- ① REC: (Apparaît pendant l'enregistrement.) MQ: (Apparaît en mode d'attente d'enregistrement.)
- <sup>8</sup> Indicateur du stabilisateur d'images numériques (DIS) (apparaît si [STABILISATEUR] est réglé sur [ARRET].) (car p. 57)
- $\textcircled{\tiny{9}}$  Indicateur de prise de vue (c $\textcircled{\tiny{r}}$  p. 20)
- , Indicateur d'atténuation des bruits du vent  $(\sqrt{p} - p. 57)$
- $^{\textcircled{\tiny{\text{1}}}}$  Indicateur d'événements (☞ p. 23)

## **Pendant l'enregistrement de photos uniquement**

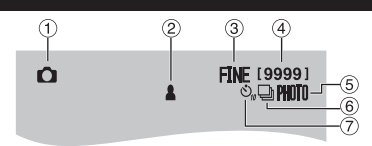

- ! Indicateur de mode
- $@$  Indicateur de mise au point ( $\varpi$  p. 21)
- **3 Qualité d'image: FINE (fine) ou STD** (standard)  $(\equiv p. 57)$
- % Nombre de prises de vue restantes
- $\circledcirc$  Indicateur de prise de vue ( $\circledcirc$  p. 21)
- $\circledcirc$  Indicateur du mode d'obturation ( $\circledcirc$  p. 56)
- $\oslash$  Indicateur du retardateur (c $\bm{\varepsilon}$  p. 56)

### **Pendant la lecture vidéo**

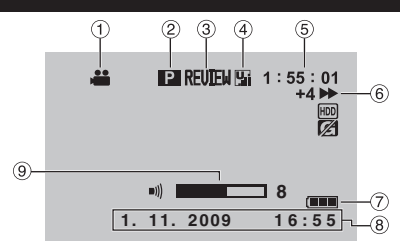

- ! Indicateur de mode
- 2 Indicateur de lecture de liste (apparaît lors de la lecture d'une liste de lecture.) (CF p. 39)
- $\textcircled{\scriptsize{3}}$  Indicateur de revue rapide (☞ p. 20)
- 4 Qualité vidéo: **W** (ULTRA FIN), **M** (FIN), **N** (NORMAL), **E** (ECONOMIE) (cf p. 57)
- **6** Compteur
- $6$  Mode de lecture
	- $\blacktriangleright$ : Lecture<br>II: Pause
	- II: Pause<br>  $\blacktriangleright$ : Reche
	- **EXECUTE:** Recherche avant
	- Becherche arrière
	- **III** : Ralenti avant
	- PQ: Ralenti arrière

(Le chiffre sur la gauche indique la vitesse.)

- ) Indicateur de la batterie
- <sup>8</sup> Date/Heure (r p. 16)
- <sup>9</sup> Indicateur de niveau du volume

## **Pendant la lecture de photos**

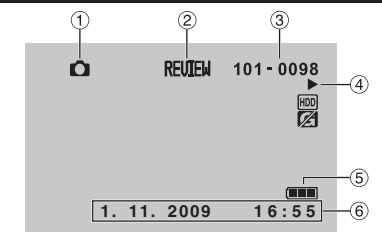

- ! Indicateur de mode
- $@$  Indicateur de revue rapide ( $\text{\tiny \it CE}$  p. 21)
- 3 Numéro de dossier/fichier
- % Indicateur de lecture de diaporama
- & Indicateur de la batterie
- $\circledcirc$  Date/Heure ( $\circledast$  p. 16)

#### **Modifi cations des indicateurs sur l'écran LCD**

Les indicateurs sur l'écran LCD changent chaque fois que vous touchez **DISPLAY**, comme indiqué ci-dessous:

En mode d'enregistrement: Tous les indicateurs / les indicateurs pour les fonctions sélectionnées En mode de lecture: Tous les indicateurs / date et heure uniquement / aucun indicateur

# **Réglages nécessaires avant l'utilisation**

# **Charger la batterie**

- **1 Fermez l'écran LCD pour éteindre le caméscope.**
- **2 Fixez la batterie, puis connectez l'adaptateur CA.**

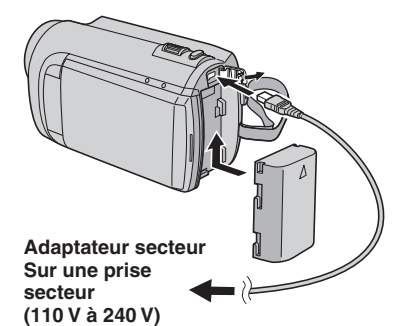

- Le voyant d'alimentation/recharge clignote pour indiquer que la recharge a commencé.
- Lorsque le voyant s'éteint, la recharge est terminée.
- **Pour vérifier la charge restante de la batterie**

Voir page 22.

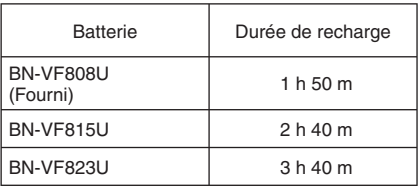

**Pour retirer la batterie** 

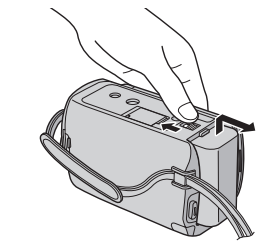

### **REMARQUE**

- Vous pouvez aussi utiliser le caméscope avec seulement l'adaptateur secteur.
- La durée d'enregistrement peut être moins longue en fonction de l'environnement d'enregistrement par exemple, lors de l'enregistrement de scènes avec des déplacements rapides.
- Évitez de tirer sur ou de plier la fiche et le cordon de l'adaptateur secteur. Cela pourrait endommager l'adaptateur secteur.

## **Régler la date et l'heure**

- **1 Ouvrez l'écran LCD pour allumer le caméscope.**
- **2 Touchez MENU.**
- **3 Sélectionnez [REGLAGES AFFICHAGE].**

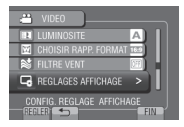

**4 Sélectionnez [REGLAGE DE L'HEURE].**

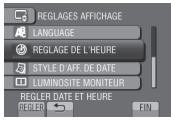

**5 Sélectionnez [REGLAGE DE L'HORLOGE].**

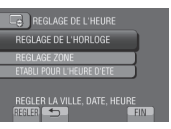

**6 Sélectionnez une ville dans la région dans laquelle vous vous trouvez.**

La région sélectionnée est mise en évidence

Ville principale de la région sélectionnée

pour GMT

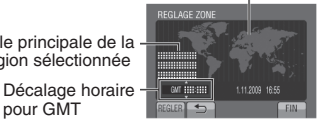

**7 Sélectionnez [MARCHE] si l'heure d'été est en effet.**

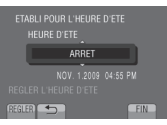

# **8 Réglez la date et l'heure.**

Changez le réglage à l'aide du capteur tactile et sélectionnez  $[\rightarrow]$  pour confirmer.

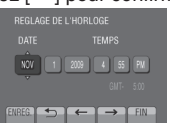

# **9 Sélectionnez [ENREG.].**

Pour rétablir le réglage, sélectionnez [FIN].

**Régler l'horloge à l'heure locale en voyageant**

- **Après avoir exécuté les étapes 1-4 (**- **p. 16)**
- **Sélectionnez [REGLAGE ZONE].**<br> **E** REGLAGE DE L'HEURE

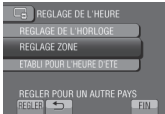

**6 Sélectionnez une ville dans la région dans laquelle vous voyagez.**

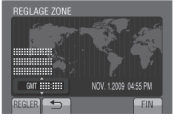

- **Pour retourner à l'écran précédent** Sélectionnez **b**.
- **Pour quitter l'écran** Sélectionnez [FIN].

### **Régler la langue**

Vous pouvez changer la langue de l'affichage sur l'écran.

- **1 Ouvrez l'écran LCD pour allumer le caméscope.**
- **2 Touchez MENU.**
- **3 Sélectionnez [REGLAGES AFFICHAGE].**

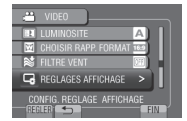

# **4 Sélectionnez [LANGUAGE].**

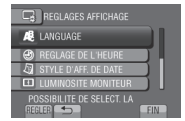

- **5 Sélectionnez la langue désirée.**
- **Pour retourner à l'écran précédent** Sélectionnez **b**.
- **Pour quitter l'écran** Sélectionnez [FIN].

# **Autres réglages**

# **Ajuster la poignée**

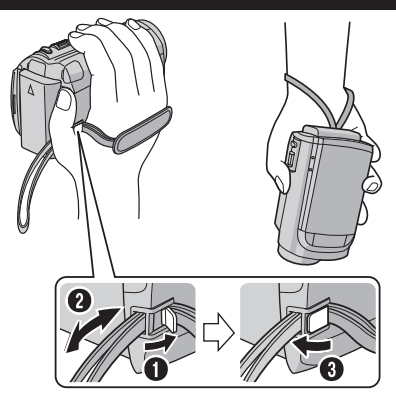

#### **REMARQUE**

- Serrez la dragonne autour de la main en saisissant le caméscope.
- Évitez de laisser tomber le caméscope lors de son utilisation.

## **Montage sur un trépied**

Alignez l'orifice de taquet sur l'orifice du trépied, et le trou fileté de montage sur la vis, puis faites pivoter le caméscope dans le sens horaire pour le monter sur le trépied.

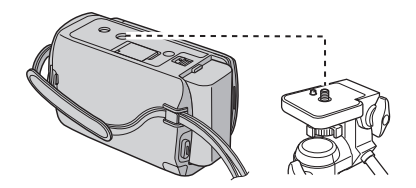

## **REMARQUE**

N'utilisez pas un trépied photographique sur des surfaces irrégulières ou inclinées. Il pourrait tomber et le caméscope pourrait être sérieusement endommagé.

## **Utiliser une carte microSD**

Le caméscope est programmé en usine pour enregistrer sur le disque dur intégré. Vous pouvez changer le support d'enregistrement à la carte microSD.

- Le fonctionnement est garanti sur les cartes microSD suivantes.
	- Panasonic
	- TOSHIBA
	- SanDisk
	- ATP

#### **Enregistrement vidéo:**

 Carte microSDHC compatible Classe 4 ou plus (4 Go à 8 Go)

#### **Enregistrement de photos:**

 Carte microSD (256 Mo à 2 Go) ou carte microSDHC (4 Go à 8 Go)

- Sur d'autres supports, les données risquent de ne pas être enregistrées correctement ou des données déjà enregistrées risquent d'être perdues.
- Les cartes MultiMediaCards ne sont pas prises en charge.

#### **Insérer une carte microSD**

#### **Préparation:**

Fermez l'écran LCD pour éteindre le caméscope.

- **1 Ouvrez le volet de la carte microSD.**
- **2 Introduisez la carte fermement, le bord biseauté en premier.**

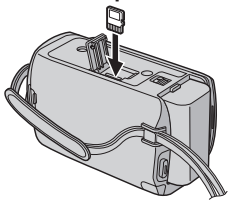

**3 Fermez le volet de la carte microSD.**

**Pour retirer une carte microSD** Poussez sur la carte microSD une fois. Retirez la carte lorsqu'elle ressort un peu.

#### **REMARQUE**

- L'alimentation doit être coupée pour l'insertion et le retrait de la carte microSD. Sinon, les données de la carte risquent d'être altérées.
- Ne touchez pas la borne sur le côté opposé de l'étiquette.

**Changer le support d'enregistrement**

**Réglez [SUPPORT ENREG. VIDEO] et [SUPPORT ENREG. PHOTO] sur [SD]. (**- **p. 61)**

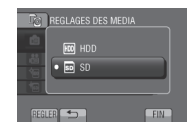

**Formater une carte microSD lors de sa première utilisation**

### **Sélectionnez [FORMATER LA CARTE SD] pour formater la carte. (** $\text{C}$  **p. 61)**

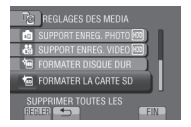

# **Enregistrement de fichiers**

# **Enregistrer des vidéos**

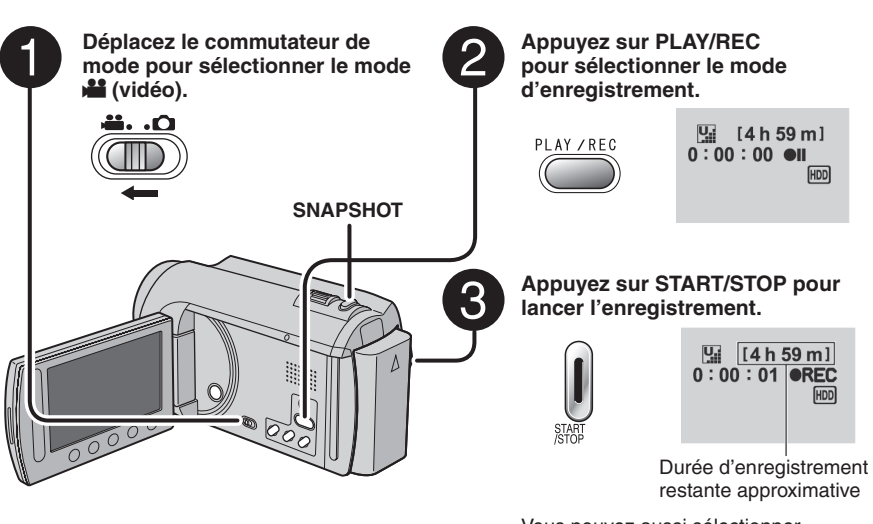

Vous pouvez aussi sélectionner [REC] sur l'écran LCD pour lancer/ arrêter l'enregistrement. (Contrôle de l'enregistrement sur l'écran)

**Pour changer la qualité vidéo** Modifiez les réglages dans [QUALITE VIDEO]. (177 p. 57)

**Pour modifier le rapport de format de l'image (16:9/4:3)** Modifiez les réglages dans [CHOISIR RAPP. FORMAT]. (LF p. 57)

#### **REMARQUE**

**enregistrée**

**Pour arrêter l'enregistrement**

Appuyez de nouveau sur **START/STOP**. **Pour visualiser la dernière scène** 

Sélectionnez **A** lorsque l'enregistrement est suspendu. Sélectionnez  $\overline{w}$  durant la lecture pour supprimer cette scène. **Pour prendre une photo pendant l'enregistrement vidéo** Appuyez sur **SNAPSHOT**.

- Le mode d'enregistrement vidéo est automatiquement sélectionné lorsque le caméscope est éteint et rallumé.
- Si le caméscope reste inutilisé pendant 5 minutes, il s'éteint de lui-même pour économiser l'énergie.
- Ne déplacez pas ou ne secouez pas brusquement le caméscope pendant l'enregistrement. Dans ce cas, le bruit d'entraînement (bourdonnement) du disque dur risque d'être enregistré.

### **Enregistrer des photos**

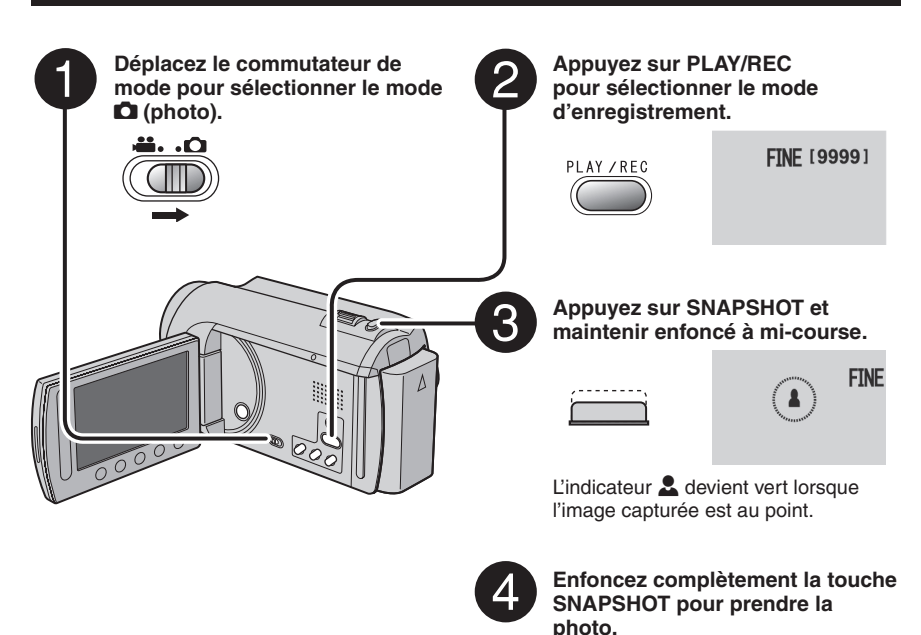

# **Pour visualiser la dernière photo**

**enregistrée** Sélectionnez **A** après la prise de vue. Sélectionnez 而 durant la lecture pour supprimer cette photo.

- **Pour changer la qualité d'image**  Modifiez les réglages dans [QUALITE IMAGE]. (137 p. 57)
- **Pour enregistrer des photos en rafale** Sélectionnez [PRISE VUES EN RAFALE] dans [MODE OBTURATEUR]. (care p. 56)

#### **REMARQUE**

- La fonction DIS (Digital Image Stabilizer stabilisateur d'image numérique) n'est pas activée durant l'enregistrement de photos.
- Si le caméscope reste inutilisé pendant 5 minutes, il s'éteint de lui-même pour économiser l'énergie.

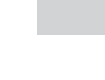

**FINE [9999] PHOTO** 

# **Enregistrement de fichiers (suite)**

# **Effectuer un zoom**

### **Préparation:**

- $\bullet$  Sélectionnez le mode  $\mathbf{H}$  ou  $\bullet$ .
- Sélectionnez le mode d'enregistrement.

# **Zoom arrière Zoom avant**

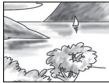

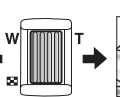

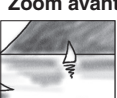

**W**: Grand angle **T**: Téléobjectif

Vous pouvez aussi effectuer un zoom arrière/ avant en sélectionnant [W] ou [T] sur l'écran LCD. (Contrôle du zoom sur l'écran)

Rapport de zoom (réglage d'usine)

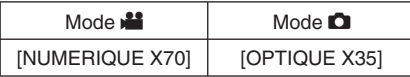

**Pour modifier le rapport de zoom maximal (uniquement pour le mode**  $\frac{12}{12}$ **)** Modifiez les réglages dans [ZOOM]. ( $\sqrt{p}$ , 57)

### **REMARQUE**

La prise de vue macro jusqu'à environ 5 cm du sujet est possible lorsque la commande de zoom est réglée à fond sur **W**.

# **Éclairage DEL**

### **Préparation:**

- $\bullet$  Sélectionnez le mode  $\mathbf{H}$  ou  $\mathbf{\Omega}$ .
- Sélectionnez le mode d'enregistrement.

# **1 Touchez MENU.**

- **2 Sélectionnez [TORCHE].**
- **3 Sélectionnez le réglage désiré.**

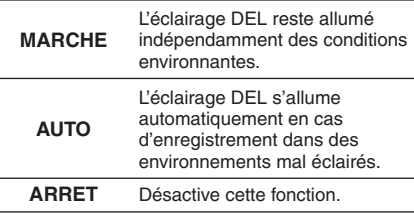

## **Vérifier la charge restante de la batterie**

### Mode  $\frac{12}{12}$ :

**Appuyez deux fois sur INFO ou appuyez sur INFO puis sélectionnez** ;**.**

 $Mode$  $:$  $\bullet$ : **Appuyez sur INFO.**

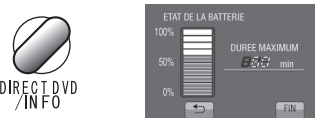

## **Pour quitter l'écran**

Sélectionnez [FIN] ou appuyez sur **INFO**.

### **REMARQUE**

La durée d'enregistrement affichée ne devrait être utilisée qu'à titre indicatif. Elle est affichée en plages de 10 minutes.

## **Vérifier l'espace restant sur le support d'enregistrement**

### **Préparation:**

- Sélectionnez le mode  $\blacksquare$ .
- Sélectionnez le mode d'enregistrement.

## **Appuyez sur INFO.**

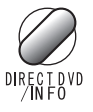

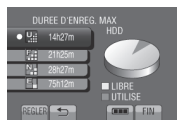

La durée maximum d'enregistrement s'affiche pour chaque mode de qualité vidéo.

### **Pour changer la qualité vidéo**

- 1) Sélectionnez la qualité vidéo.
- 2) Sélectionnez [REGLER].
- **Pour quitter l'écran** Sélectionnez [FIN].

## **Enregistrer des fichiers dans des événements**

Si vous sélectionnez un événement dans lequel enregistrer le fichier avant de lancer l'enregistrement, il sera plus facile de trouver le fi chier au moment de la lecture.

### **Préparation:**

- Sélectionnez le mode  $\blacksquare$ .
- Sélectionnez le mode d'enregistrement.

# **1 Touchez MENU.**

**2 Sélectionnez [ENREG. EVENEMENT].**

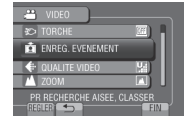

**3 Sélectionnez l'événement.**

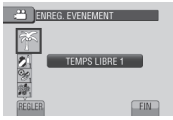

L'événement sélectionné s'affiche sur l'écran.

- **Pour quitter l'écran** Sélectionnez [FIN].
- **Pour rechercher par événement** Voir page 27.

#### **REMARQUE**

Lorsque vous sélectionnez un certain événement pour enregistrer un fichier, le réglage est conservé même si vous éteignez le caméscope.

# **Lecture de fi chiers**

# **Lecture de vidéos Déplacez le commutateur de Appuyez sur PLAY/REC pour mode pour sélectionner le mode sélectionner le mode de lecture.** ! **(vidéo).** PLAY / REC L'écran d'index apparaît. З Sélectionnez le fichier désiré.

**Pour passer à la page précédente ou suivante**

Touchez plus d'une seconde  $[$   $\blacktriangle$   $]$  ou  $[\nabla]$ .

- **Pour lire quelques secondes à partir du début de chaque vidéo** Touchez [**DIGFST**].
- **Pour supprimer une vidéo** Sélectionnez 面 lorsque la lecture est arrêtée.
- **Pour changer le nombre de miniatures (6 miniatures/20 miniatures)** Déplacez la commande de zoom sur [W].

#### **Opérations des touches sur l'écran durant Volume du haut-parleur la lecture de vidéo** 144 : Retourne à la première scène du fichier D : Passe à la première scène du fichier **—** : Baisser le suivant volume  $\blacksquare$  · Retourne à l'écran d'index 44 : Recherche en arrière (durant la lecture) VOI **Example 21:** Lecture image par image en arrière (pendant une pause)\* F : Lecture **II** : Pause  $\blacktriangleright$ : Recherche en avant (durant la lecture) ■► : Lecture image par image en avant (pendant une pause)\* **+** : Augmenter le \* La lecture au ralenti démarre si vous gardez votre volume doigt sur le capteur tactile sous  $\P$  /  $\blacktriangleright$ .

# **Lecture de photos**

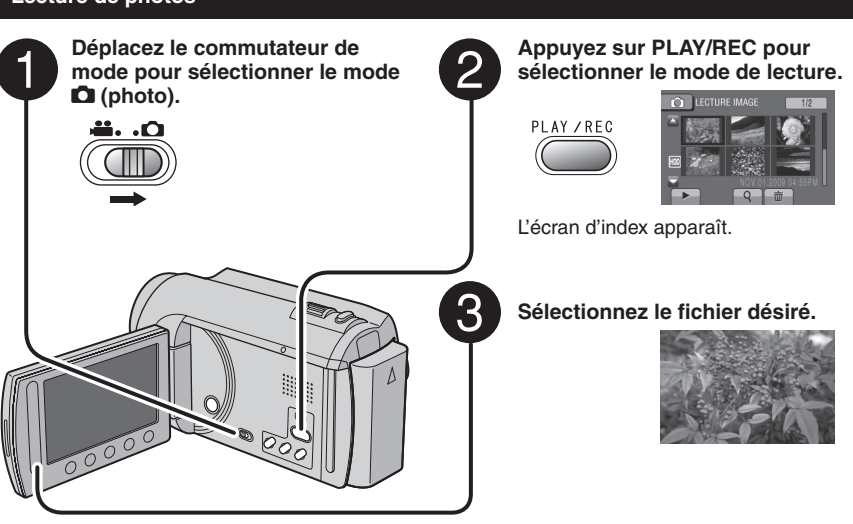

**Pour passer à la page précédente ou suivante**

Touchez plus d'une seconde  $[\triangle]$  ou  $[\blacktriangledown]$ .

- **Pour supprimer une photo** Sélectionnez 而.
- **Pour changer le nombre de miniatures (6 miniatures/20 miniatures)** Déplacez la commande de zoom sur [W].

### **Opérations des touches sur l'écran durant la lecture de photos**

- P : Inverse l'ordre de lecture d'un diaporama
- $\blacktriangleright$  : Inverse l'ordre de lecture d'un diaporama
- **L** : Retourne à l'écran d'index
- $\overline{\mathsf{N}}$  : Affiche le fichier précédent
- $\blacktriangleright$  : Lance le diaporama
- $\Pi$  : Termine le diaporama
- D : Affiche le fichier suivant

# **Lecture de fichiers (suite)**

## **Fonction de recherche de fichiers**

#### **Préparation:**

- $\bullet$  Sélectionnez le mode  $\bullet$  ou  $\bullet$ .
- Sélectionnez le mode de lecture.

# **Écran d'index de groupe** !

Vous pouvez rechercher un fichier par groupe. Le groupe est créé automatiquement selon la date et l'heure d'enregistrement. Le contenu du groupe est changé lors de l'addition, la suppression ou l'édition de scènes.

# **1 Sélectionnez .**

# **2 Sélectionnez [GROUPE].**

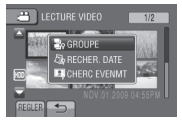

# **3** Sélectionnez le fichier à lire.

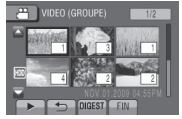

Le numéro de chaque fichier est affiché sur sa miniature dans le groupe.

- **Pour retourner à l'écran d'index** Sélectionnez **b.**
- **Pour quitter l'écran** Sélectionnez [FIN].

### **REMARQUE**

- Le contenu du groupe peut être modifié selon l'intervalle de la durée d'enregistrement. Pour modifier le contenu, enregistrez l'événement. (r p. 23)
- Les groupes créés peuvent n'être pas listés par date d'enregistrement lors de la copie de fichiers sur une carte microSD.

### **Écran d'index de date**

Vous pouvez rechercher un fichier par date d'enregistrement.

 $1$  Sélectionnez  $9$ 

Dans le mode  $\Box$ , passez à l'étape 3.

# **2 Sélectionnez [RECHER. DATE].**

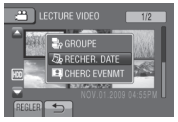

## **3 Sélectionnez la date d'enregistrement.**

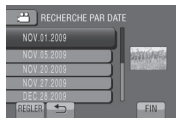

# **4** Sélectionnez le fichier à lire.

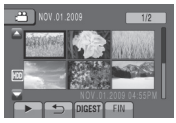

- **Pour retourner à l'écran d'index** Sélectionnez **b.**
- **Pour quitter l'écran** Sélectionnez [FIN].

## **Écran des événements** !

Vous pouvez rechercher le fichier désiré par le biais de l'événement dans lequel vous avez enregistré le fichier. (carp. 23) Après la recherche par événement, vous pouvez effectuer une recherche par date d'enregistrement afin de la limiter.

**1 Sélectionnez .**

# **2 Sélectionnez [CHERC EVENMT].**

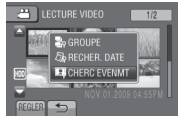

# **3 Sélectionnez l'événement.**

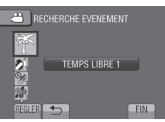

### **4 Sélectionnez la date d'enregistrement.**

Pour afficher tous les fichiers, sélectionnez **ITOUSI.** 

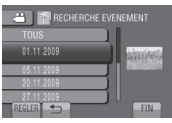

# **5** Sélectionnez le fichier à lire.

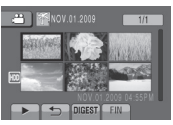

- **Pour retourner à l'écran d'index** Sélectionnez **b.**
- **Pour quitter l'écran** Sélectionnez [FIN].
- **Pour modifier l'enregistrement des événements d'un fi chier**  Voir page 36.

# Lecture de fichiers MPG

Les fichiers MPG (fichiers de démonstration, etc.) sont stockés dans le dossier EXTMOV. Suivez la procédure ci-dessous pour lire les fichiers MPG du dossier EXTMOV.

#### **Préparation:**

- Sélectionnez le mode  $\mathbf{1}$
- Sélectionnez le mode de lecture.
- **1 Touchez MENU.**
- **2 Sélectionnez [LECTURE FICHIER MPEG].**

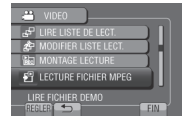

**3** Sélectionnez le fichier à lire.

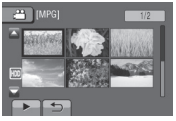

**Pour retourner au mode de lecture de fi chier normal** Sélectionnez **b.** 

#### **REMARQUE**

Un fichier MOD est créé dans le dossier EXTMOV si les informations de gestion sont endommagées.

# **Enregistrement manuel**

Le mode d'enregistrement manuel permet de définir manuellement la mise au point, la luminosité de l'écran, etc.

### **Passer au mode d'enregistrement manuel**

#### **Préparation:**

- Sélectionnez le mode is ou D.
- Sélectionnez le mode d'enregistrement.

#### **Sélectionnez deux fois [A/M].**

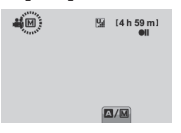

#### **Pour retourner au mode d'enregistrement automatique** Sélectionnez [A/M] pour afficher l'indicateur

 $[\overline{A}]$ 

## **Compensation de contre-jour**

La fonction de compensation de contre-jour éclaircit le sujet en augmentant l'exposition.

### **En mode d'enregistrement manuel:**

## **Sélectionnez >**.

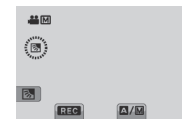

## **Pour annuler la compensation de contre-jour**

Sélectionnez de nouveau  $\boxed{\mathbb{Z}}$ .

#### **REMARQUE**

Si l'écran LCD est à l'envers, **A** n'est pas affiché. Modifiez le réglage lorsque l'écran LCD est en position normale.

### **Réglage manuel dans menu**

**En mode d'enregistrement manuel:**

- **1 Touchez MENU.**
- **2 Sélectionnez [REGLAGE MANUEL].**

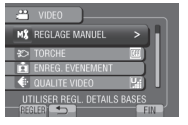

**3 Sélectionnez le menu désiré.**

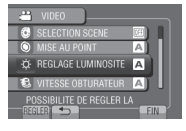

**4 Sélectionnez le réglage désiré.**

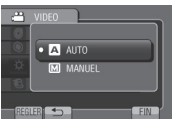

Selon le type de réglages sélectionné, vous pouvez définir la valeur à l'aide du capteur tactile.

- **Pour retourner à l'écran précédent** Sélectionnez **b.**
- **Pour quitter l'écran** Sélectionnez [FIN].

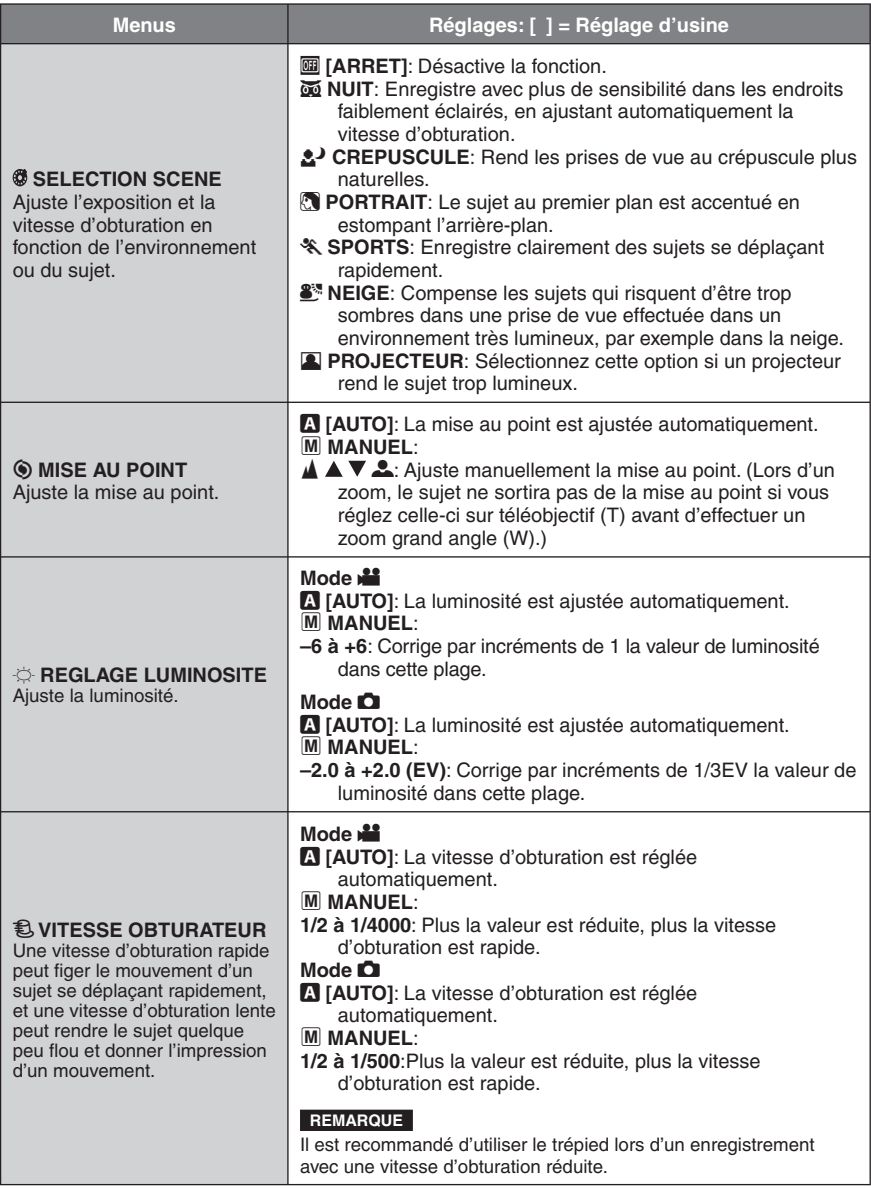

# **Enregistrement manuel (suite)**

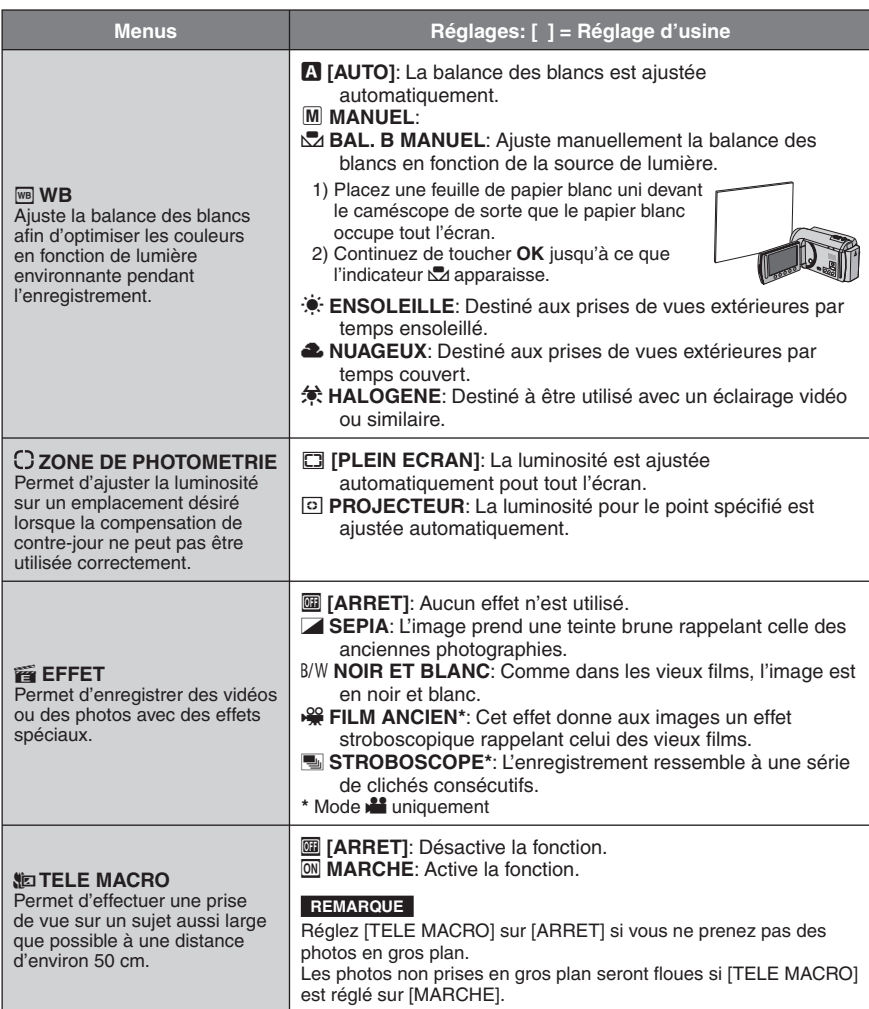

# **Visualiser des fichiers sur un téléviseur**

Ce caméscope est conçu pour être utilisé avec les signaux de télévision couleur à haute définition ou de type PAL. Il ne peut pas être utilisé avec un téléviseur de standard différent.

## **Connexion à un téléviseur**

#### **Pour connecter à l'aide du connecteur AV**

### **Préparation:**

Éteignez tous les appareils.

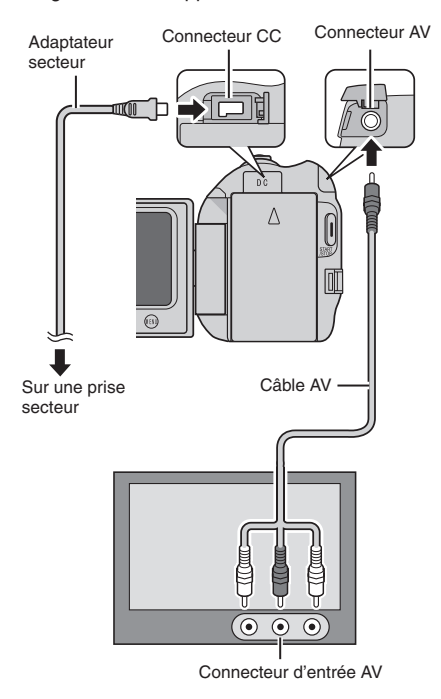

### **Opération de lecture**

**Une fois la connexion au téléviseur effectuée**

- **1 Allumez le caméscope et le téléviseur.**
- **2 Réglez le téléviseur au mode VIDÉO.**
- **3** (Uniquement en connectant le caméscope à un magnétoscope/ enregistreur DVD) **Allumez le magnétoscope/** enregistreur DVD et définir le mode **d'entrée AUX pour ces appareils.**
- **4 Lancez la lecture sur le caméscope. (**- **p. 24, 25)**
- **Pour afficher l'affichage sur écran du caméscope sur le téléviseur** Réglez [AFFICHER SUR TV] sur [MARCHE]. ( $\mathbb{F}$  p. 60)

# **Gestion des fi chiers**

### **ATTENTION**

Ne retirez pas le support d'enregistrement et n'effectuez pas d'autres opérations (comme éteindre l'appareil) lors de l'accès aux fichiers. Assurez-vous aussi d'utiliser l'adaptateur secteur fourni car le support d'enregistrement des données risque d'être endommagé si la batterie venait à se décharger complètement pendant le fonctionnement. En cas de corruption des données sur le support d'enregistrement, formatez le support pour pouvoir le réutiliser. (☞ p. 61)

## **Capturer une photo d'une vidéo**

Vous pouvez capturer une scène d'une vidéo, et l'enregistrer comme photo.

#### **Préparation:**

- Sélectionnez le mode  $\mathbf{H}$ .
- Sélectionnez le mode de lecture.

### **Appuyez sur SNAPSHOT lorsque la lecture est suspendue.**

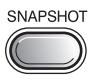

#### **REMARQUE**

- Les images capturées sont stockées à une résolution de 640 x 360 (si la vidéo a été enregistrée au format 16:9) ou 640 x 480 (si la vidéo a été enregistrée au format 4:3). Suivant la qualité du fichier vidéo source, il se peut que l'image soit allongée horizontalement ou verticalement.
- La fonction de prises de vues en rafale ne peut pas être utilisée pour capturer des photos.
- Vous ne pouvez pas capturer des vidéos durant la lecture.

### **Supprimer des fichiers**

- Les fichiers protégés ne peuvent pas être supprimés. Si vous voulez les supprimer, vous devez d'abord désactiver la protection.
- Il n'est pas possible de restaurer des fichiers qui ont été supprimés. Vérifiez soigneusement les fichiers avant de les supprimer.

#### **Préparation:**

- $\bullet$  Sélectionnez le mode  $\mathbf{H}$  ou  $\mathbf{\Omega}$ .
- Sélectionnez le mode de lecture.
- **1 Touchez MENU.**

## **2 Sélectionnez [SUPPRIMER].**

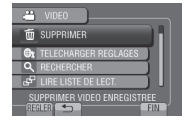

### **Supprimer le fichier affiché**

**Après avoir exécuté les étapes 1-2**

# **3 Sélectionnez [ACTUEL].**

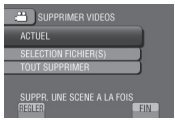

# **4 Sélectionnez [OUI].**

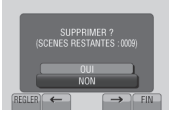

Vous pouvez sélectionner le fichier précédent ou suivant à l'aide de  $\leftrightarrow$  ou  $\rightarrow$ .

**Pour quitter l'écran** Sélectionnez [FIN].

**Supprimer des fichiers sélectionnés** 

**Après avoir exécuté les étapes 1-2 (**- **p. 32)**

**3 Sélectionnez [SELECTION FICHIER(S)].**

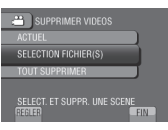

 $4$  Sélectionnez le fichier désiré, puis **sélectionnez** 而

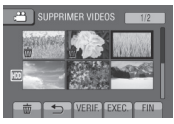

- $\bullet$  Le symbole  $\overline{\mathbb{U}}$  apparaît sur le fichier. Répétez cette étape pour sélectionner d'autres fichiers.
- · Pour vérifier le contenu du fichier, sélectionnez [VERIF.].
- **5 Sélectionnez [EXEC.].**
- **6 Sélectionnez [OUI].**

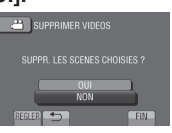

**Pour quitter l'écran** Sélectionnez [FIN].

## **Supprimer tous les fichiers**

**Après avoir exécuté les étapes 1-2 (**- **p. 32)**

**3 Sélectionnez [TOUT SUPPRIMER].**

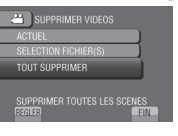

# **4 Sélectionnez [OUI].**

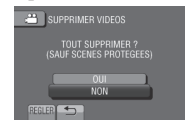

**Pour quitter l'écran** Sélectionnez [FIN].

# **Gestion des fichiers (suite)**

# **Protéger des fichiers**

### **Préparation:**

- $\bullet$  Sélectionnez le mode  $\bullet$  ou  $\bullet$ .
- Sélectionnez le mode de lecture.

# **1 Touchez MENU.**

# **2 Sélectionnez [MODIFIER].**

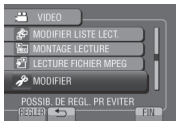

# **3 Sélectionnez [PROTEGER/ANNULER].**

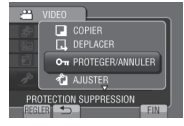

## **Protéger le fichier affiché**

**Après avoir exécuté les étapes 1-3**

# **4 Sélectionnez [ACTUEL].**

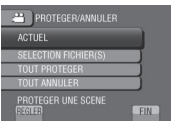

# **5 Sélectionnez [OUI].**

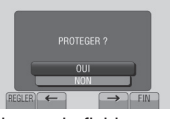

Vous pouvez sélectionner le fichier précédent ou suivant à l'aide de  $\leftrightarrow$  ou  $\rightarrow$ .

#### **Pour quitter l'écran** Sélectionnez [FIN].

## Protéger des fichiers sélectionnés

**Après avoir exécuté les étapes 1-3**

**4 Sélectionnez [SELECTION FICHIER(S)].**

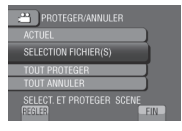

**5** Sélectionnez le fichier désiré, puis **sélectionnez** x**.**

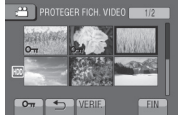

- Le symbole  $\sigma_n$  (protection) apparaît sur le fichier. Répétez cette étape pour sélectionner d'autres fichiers.
- Pour vérifier le contenu du fichier, sélectionnez [VERIF.].

# **6 Sélectionnez [FIN].**

# **7 Sélectionnez [OUI].**

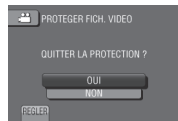

**Pour annuler la protection** Sélectionnez le fichier protégé à l'étape 5.

### **Protéger tous les fichiers**

**Après avoir exécuté les étapes 1-3 (**- **p. 34)**

# **4 Sélectionnez [TOUT PROTEGER].**

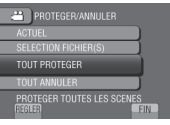

# **5 Sélectionnez [OUI].**

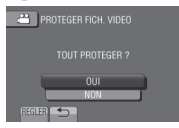

### **Pour quitter l'écran** Sélectionnez [FIN].

- **Pour annuler la protection de tous les fi chiers**
	- 1) À l'étape **4**, sélectionnez [TOUT ANNULER].
	- 2) Sélectionnez [OUI].

## **Afficher les informations de fichier**

#### **Préparation:**

#### **Mode**  $\frac{12}{11}$ **:**

Arrêtez la lecture. Ou sélectionnez le fichier dans l'écran d'index.

### **Mode**  $\bullet$ **:**

Affichez la photo. Ou sélectionnez le fichier dans l'écran d'index.

### **Appuyez sur INFO.**

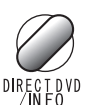

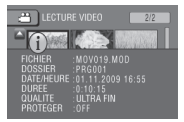

- **FICHIER:** Nom du fichier
- **DOSSIER:**
- Nom du dossier **• DATE/HEURE:**
- Date et heure de l'enregistrement **• DUREE (mode** !**):** Durée de lecture (longueur du fichier)
- **TAILLE (mode** #**):** Taille d'image
- **QUALITE:** Qualité vidéo/qualité d'image (c p. 57)
- **PROTEGER:** Etat de protection du fichier ( $\epsilon$  p. 34)
- **Pour désactiver l'affichage des informations sur le fichier** Appuyez de nouveau sur **INFO**.

# **Gestion des fichiers (suite)**

## **Modifier l'enregistrement d'événement**

### **Préparation:**

- Sélectionnez le mode  $\blacksquare$ .
- Sélectionnez le mode de lecture.

# **1 Touchez MENU.**

# **2 Sélectionnez [MODIFIER].**

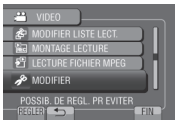

# **3 Sélectionnez [REORGAN. LES ENR.].**

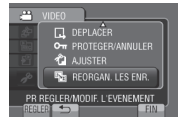

**Modifier l'événement du fichier affiché** 

## **Après avoir exécuté les étapes 1-3**

# **4 Sélectionnez [ACTUEL].**

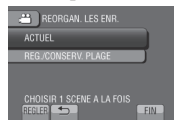

# **5** Sélectionnez le fichier à enregistrer.

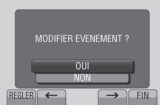

Vous pouvez sélectionner le fichier précédent ou suivant à l'aide de  $\leftrightarrow$  ou  $\rightarrow$ .

# **6 Sélectionnez un nouvel événement.**

Pour annuler l'enregistrement de l'événement, sélectionnez [SUPPR.].

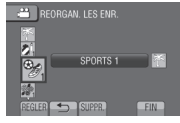

**Modifier l'événement des fichiers sélectionnés**

### **Après avoir exécuté les étapes 1-3**

**4 Sélectionnez [REG./CONSERV. PLAGE].**

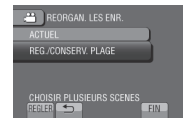

**5** Sélectionnez le premier fichier dans **la plage.**

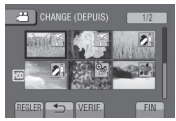

Pour un aperçu des scènes, sélectionnez le fichier et sélectionnez [VERIF.].

**6** Sélectionnez le dernier fichier dans la **plage.**

# **7 Sélectionnez un nouvel événement.**

Pour annuler l'enregistrement de l'événement, sélectionnez [SUPPR.].

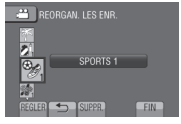

**Pour quitter l'écran** Sélectionnez [FIN].
### **Découper des fichiers**

Vous pouvez sélectionner une partie d'une vidéo et l'enregistrer comme un nouveau fichier vidéo.

#### **Préparation:**

- Sélectionnez le mode  $\mathbf{L}$ .
- Sélectionnez le mode de lecture.
- **1 Touchez MENU.**

## **2 Sélectionnez [MODIFIER].**

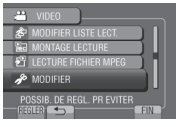

## **3 Sélectionnez [AJUSTER].**

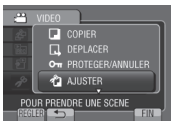

## $4$  Sélectionnez le fichier désiré.

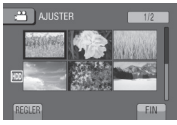

### **5 Sélectionnez [REGL.] au point de départ.**

Il est recommandé de sélectionner [REGL.] après avoir appuyé sur la touche Pause.

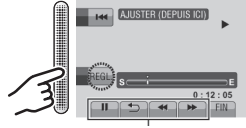

Utilisez ces contrôles pour situer le point de départ.

## **6** Sélectionnez [REGL.] au point de fin.

Il est recommandé de sélectionner [REGL.] après avoir appuyé sur la touche Pause.

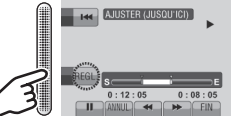

Pour annuler le réglage du point de départ, sélectionnez [ANNUL.].

## **7 Sélectionnez [SAISIR FICH. AJUSTE].**

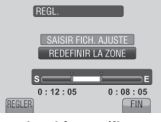

Pour redéfinir le point de départ/fin, sélectionnez [REDEFINIR LA ZONE].

## **8 Sélectionnez [OUI].**

Une fois la copie terminée, le fichier copié est ajouté à l'écran d'index.

## **9 Touchez OK.**

**Pour quitter l'écran** Sélectionnez [FIN].

## **Listes de lecture**

Il s'agit d'une liste qui permet d'organiser les vidéos enregistrées dans l'ordre choisi.

#### **Préparation:**

- Sélectionnez le mode  $\blacksquare$
- Sélectionnez le mode de lecture.

#### **Créer des listes de lecture**

- **1 Touchez MENU.**
- **2 Sélectionnez [MODIFIER LISTE LECT.].**

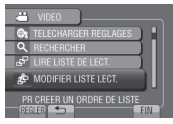

## **3 Sélectionnez [NOUVELLE LISTE].**

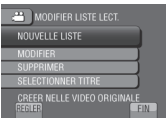

**4** Sélectionnez une option et afficher les fichiers.

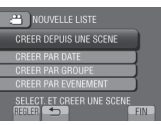

- **[CREER DEPUIS UNE SCENE]:** Affiche tous les fichiers individuellement.
- **[CREER PAR DATE]:** Affiche tous les fichiers listés par date d'enregistrement.
- **[CREER PAR GROUPE]:** Affiche tous les fichiers listés par groupe.
- **[CREER PAR EVENEMENT]:** Recherche un événement et affiche les fichiers correspondants listés par date d'enregistrement.

**5** Sélectionnez le fichier à ajouter à la **liste de lecture.**

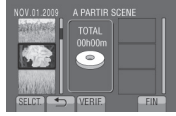

Pour un aperçu des scènes, sélectionnez le fichier et sélectionnez [VERIF.].

### **6 Sélectionnez le point d'insertion.**

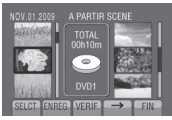

- Pour ajouter d'autres fichiers, répétez les étapes **5** et **6**.
- Pour supprimer une scène enregistrée, sélectionnez le fichier, puis sélectionnez [ANNUL.].

## **7 Sélectionnez [ENREG.].**

**8 Sélectionnez [ENREGISTRER ET QUITTER].**

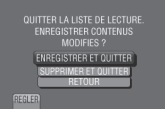

**Pour quitter l'écran** Sélectionnez [FIN].

**Pour ajouter un titre image après la création d'une liste de lecture** Voir page 40.

#### **REMARQUE**

- Il est possible de créer jusqu'à 99 listes de lecture.
- Si vous supprimez les fichiers originaux, les fichiers correspondants sont également supprimés de la liste de lecture.

#### **Créer des listes de lecture avec des titres images**

Vous pouvez facilement créer une liste de lecture avec un titre image.

**1 Appuyez sur TITLE.**

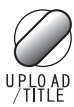

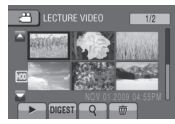

## **2 Sélectionnez le titre image désiré.**

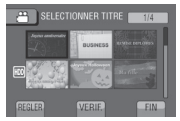

Vous pouvez vérifier le titre image en plein écran en sélectionnant [VERIF.].

## $3$  Sélectionnez le fichier désiré.

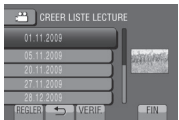

Vous pouvez vérifier la scène en sélectionnant [VERIF.].

- **4 Sélectionnez [OK].**
- **Pour retourner à l'écran précédent** Sélectionnez **b.**
- **Pour quitter l'écran** Sélectionnez [FIN].

#### **Lecture de listes de lecture**

- **1 Touchez MENU.**
- **2 Sélectionnez [LIRE LISTE DE LECT.].**

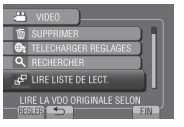

**3 Sélectionnez la liste de lecture.**

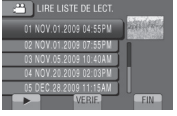

- **Pour arrêter la lecture** Sélectionnez **L**.
- **Pour quitter l'écran** Sélectionnez [FIN].
- **Pour lire à partir de la scène désirée**
	- 1) À l'étape **3**, sélectionnez [VERIF.]. (L'écran d'index pour les listes de lecture apparaît.)
	- 2) Sélectionnez la scène désirée.

#### **REMARQUE**

- Lors de la lecture d'une liste avec un titre image, le titre est affiché pendant 5 secondes avant que la lecture démarre.
- Quand vous ajoutez un titre image à la liste de lecture, le symbole  $\widetilde{m}$  apparaît à gauche du nom de fichier.

## **Listes de lecture (suite)**

#### **Autres opérations liées aux listes de lecture**

Vous pouvez effectuer des opérations d'édition supplémentaires et supprimer des fichiers dans une liste de lecture créée.

Ajouter/supprimer des fichiers dans une **liste de lecture**

**Après avoir exécuté les étapes 1-2 (**- **p. 38)**

- **3 Sélectionnez [MODIFIER].**
- **4 Sélectionnez la liste de lecture à éditer.**

Pour ajouter ou supprimer des fichiers. suivre les étapes **5** à **8**. (c p. 38)

#### **Supprimer une liste de lecture**

Les fichiers originaux ne sont pas supprimés si la liste de lecture est supprimée.

**Après avoir exécuté les étapes 1-2 (**- **p. 38)**

- **3 Sélectionnez [SUPPRIMER].**
- **4 Sélectionnez la liste de lecture à supprimer.**

Pour supprimer toutes les listes de lecture simultanément, sélectionnez [TOUT SUPPRIMER].

**5 Lorsque [SUPPRIMER LA LISTE DE LECTURE ?] apparaît, sélectionnez [OUI].**

**Ajouter un titre image à une liste de lecture**

**Après avoir exécuté les étapes 1-2 (**- **p. 38)**

- **3 Sélectionnez [SELECTIONNER TITRE].**
- **4 Sélectionnez la liste de lecture désirée.**
- **5 Sélectionnez le titre image désiré.**

## **Copier des fichiers**

#### **Types de copie et périphériques connectables**

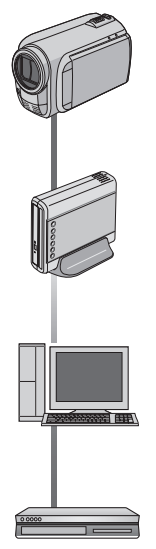

#### **Le caméscope**

Vous pouvez copier des fichiers entre le disque dur et la carte microSD en utilisant seulement le caméscope.

#### **Graveur de DVD (CU-VD50/CU-VD3)** Vous pouvez copier sur

des disques DVD des fichiers enregistrés sur ce caméscope.

#### **Ordinateur**

Vous pouvez copier des fichiers du caméscope sur un DVD à l'aide d'un ordinateur.

### **Magnétoscope/ enregistreur DVD**

Vous pouvez copier des vidéos enregistrées sur ce caméscope sur un magnétoscope ou un enregistreur DVD.

#### **REMARQUE**

Il est recommandé d'utiliser un graveur de DVD de JVC (CU-VD50/CU-VD3). Avec le CU-VD20 ou le CU-VD40, l'enregistrement peut prendre jusqu'à deux fois plus longtemps que la durée décrite dans le guide d'utilisation du graveur de DVD.

### **Copier/déplacer des fichiers**

Vous pouvez copier ou déplacer des fichiers entre le disque dur et une carte microSD.

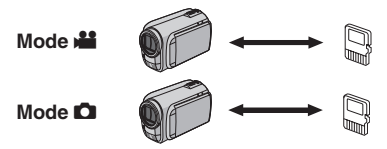

#### **Préparation:**

- $\bullet$  Sélectionnez le mode  $\bullet$  ou  $\bullet$ .
- Sélectionnez le mode de lecture.
- Vérifiez que la carte microSD est insérée dans la fente microSD.
- Vérifiez que l'espace libre sur le support de destination pour la copie ou le déplacement est suffisant.

## **1 Touchez MENU.**

## **2 Sélectionnez [MODIFIER].**

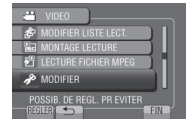

#### **3 Sélectionnez [COPIER] ou [DEPLACER].**

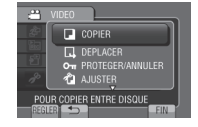

#### **• [COPIER]:**

Les fichiers sont copiés sur le support de destination, et les fichiers originaux restent sur le support source.

**• [DEPLACER]:**

Les fichiers sont déplacés sur le support de destination et les fichiers originaux sont effacés sur le support source.

## **Copie de fichiers (suite)**

### **4 Sélectionnez la direction. ([HDD** & **SD] ou [SD** & **HDD])**

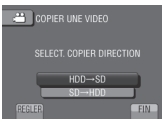

# **5** Sélectionnez le menu désiré.

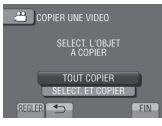

#### **• [TOUT COPIER]/[TOUT DEPLACER]:**

 Sélectionnez cette option pour transférer tous les fichiers sur le support d'enregistrement.

 Si l'espace libre sur la carte microSD est insuffisant pour contenir tous les fichiers dans le disque dur, seuls les fichiers qui peuvent être contenus dans la carte seront copiés.

**• [SELECT. ET COPIER]/[SELECT. ET DEPLACER]:**

Sélectionnez pour transférer les fichiers sélectionnés.

1) Sélectionnez le fichier désiré, et touchez **OK**.

Le symbole  $\blacktriangledown$  apparaît sur le fichier. Répétez cette étape pour sélectionner d'autres fichiers.

2) Sélectionnez [EXEC.].

## **6 Sélectionnez [OUI].**

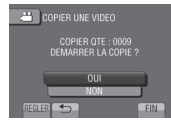

Le transfert des fichiers commence. Lorsque [COPIE TERMINEE] / [DEPLACEMENT TERMINE] apparaît, touchez **OK**.

- **Pour quitter l'écran** Sélectionnez [FIN].
- **Pour arrêter le transfert de fichiers** 1) Sélectionnez [ARRETER].
	- 2) Lorsque [QUITTER ?] apparaît, sélectionnez [OUI].

### **Utiliser un graveur de DVD**

Disques pris en charge: DVD-R, DVD-RW de 12 cm

- Disques DVD-R: seuls des disques DVD-R vierges peuvent être utilisés. Disques DVD-RW: des disques DVD-RW déjà utilisés peuvent être utilisés, mais ils doivent être formatés avant l'enregistrement. Le formatage d'un disque permet d'effacer tout son contenu enregistré.
- Il n'est pas possible d'utiliser des disques à double couche.

#### À propos de la finalisation après la copie

Le disque est finalisé automatiquement pour qu'il puisse être lu sur d'autres appareils. Après la finalisation, le disque est un disque en lecture seule. Aucun fichier supplémentaire ne peut être ajouté.

#### **Connecter à un graveur de DVD**

#### **Préparation:**

Allumez tout d'abord le caméscope, puis le graveur de DVD.

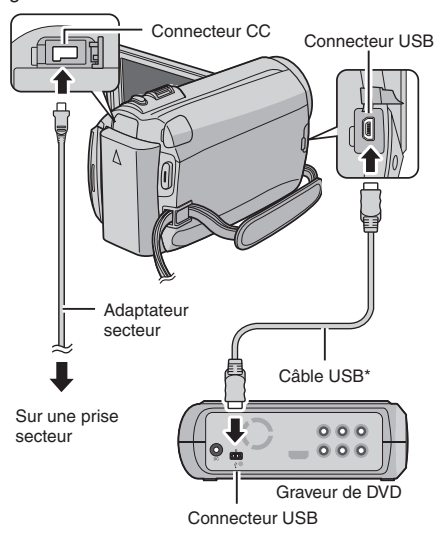

#### **REMARQUE**

- Consultez aussi le guide d'utilisation du graveur de DVD.
- Utilisez le câble USB fourni avec le graveur de DVD.

#### **Sauvegarder tous les fichiers**

#### **Préparation:**

- Connectez le caméscope au graveur de DVD.
- Sélectionnez le mode  $\mathbf{L}$ .

## **1 Sélectionnez [CREER AVEC TOUT].**

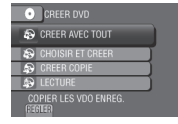

## **2 Sélectionnez le menu désiré.**

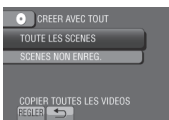

#### **• [TOUTE LES SCENES]:** Tous les fichiers du support d'enregistrement sont copiés.

**• [SCENES NON ENREG.]:** Les fichiers qui n'ont jamais été copiés sur un disque DVD sont automatiquement sélectionnés et copiés.

### **3 Sélectionnez le numéro de disque désiré.**

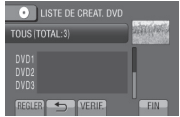

- Si [TOUS] est sélectionné, tous les disques dans la liste sont créés.
- Pour un aperçu des scènes, sélectionnez [VERIF.].
- $\bullet$  Le symbole  $\circledcirc$  indique que le disque est déjà créé.

## **4 Sélectionnez [OUI] ou [NON].**

- [OUI]: Affiche les miniatures par groupe.
- [NON]: Affiche les miniatures par date.
- **5 Sélectionnez [EXECUTER].**
	- Les fichiers sont copiés sur le disque. Lorsque [TERMINEE] apparaît, touchez **OK**.
	- Lorsque [INTRODUCTION NOUVEAU DISQUE APPUYER SUR [ARRETER] POUR QUITTER LA CREATION] apparaît, changez le disque. Les fichiers restants sont copiés sur le deuxième disque.
	- Pour annuler la copie, sélectionnez [ARRETER].

#### Copier des fichiers vidéo qui n'ont **jamais été copiés**

Les fichiers qui n'ont jamais été copiés sur un disque DVD sont automatiquement sélectionnés et copiés.

**1 Ouvrez l'écran LCD pour allumer le caméscope.**

## **2 Appuyez sur DIRECT DVD.**

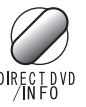

## **3 Sélectionnez [EXECUTER].**

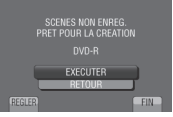

- La création du disque DVD commence. Lorsque [TERMINEE] apparaît, touchez **OK**.
- Lorsque [INTRODUCTION NOUVEAU DISQUE APPUYER SUR [ARRETER] POUR QUITTER LA CREATION] apparaît, changez le disque. Les fichiers restants sont copiés sur le deuxième disque.
- Pour annuler la création du DVD, sélectionnez [ANNUL.].

#### **Pour quitter l'écran**

- 1) Sélectionnez [FIN].
- 2) Lorsque [QUITTER ?] apparaît, sélectionnez [OUI].

## **Copie de fichiers (suite)**

#### Sélectionnez les fichiers à sauvegarder

#### **Préparation:**

- Connectez le caméscope au graveur de DVD.
- Sélectionnez le mode  $\mathbf{H}$

## **1 Sélectionnez [CHOISIR ET CREER].**

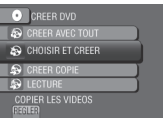

## **2 Sélectionnez le menu désiré.**

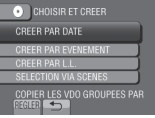

#### **• [CREER PAR DATE]:**

Les fichiers sont triés en fonction de leur date d'enregistrement. Les fichiers appropriés sont affichés dans une liste. Sélectionnez la date d'enregistrement.

## **• [CREER PAR EVENEMENT]:**

Les fichiers sont triés en fonction des événements. Les fichiers appropriés sont affichés dans une liste. Sélectionnez l'événement.

#### **• [CREER PAR L.L.]:**

Sélectionnez la liste de lecture désirée parmi les listes de lecture. Les listes de lecture sélectionnées sont affichées dans une liste.

- 1) Sélectionnez la liste désirée.
- 2) Sélectionnez le point d'insertion. Répétez cette étape pour sélectionner d'autres listes.
- 3) Sélectionnez [ENREG.].
- **[SELECTION VIA SCENES]:** Sélectionnez des fichiers individuellement.
	- 1) Sélectionnez le fichier désiré. Répétez cette étape pour sélectionner d'autres fichiers.
	- 2) Sélectionnez [ENREG.].

#### **3 Sélectionnez le numéro de disque désiré.**

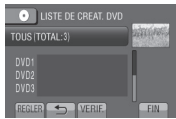

- Si [TOUS] est sélectionné, tous les disques dans la liste sont créés.
- Pour un aperçu des scènes, sélectionnez [VERIF.].
- $\bullet$  Le symbole  $\circledcirc$  indique que le disque est déjà créé.

## **4 Sélectionnez [OUI] ou [NON].**

- [OUI]: Affiche les miniatures par groupe.
- [NON]: Affiche les miniatures par date.

## **5 Sélectionnez [EXECUTER].**

- Les fichiers sont copiés sur le disque. Lorsque [TERMINEE] apparaît, touchez la touche **OK**.
- Lorsque [INTRODUCTION NOUVEAU DISQUE APPUYER SUR [ARRETER] POUR QUITTER LA CREATION] apparaît, changez le disque. Les fichiers restants sont copiés sur le deuxième disque.
- Pour annuler la copie, sélectionnez [ARRETER].

#### **Pour quitter l'écran**

- 1) Sélectionnez [FIN].
- 2) Lorsque [QUITTER ?] apparaît, sélectionnez [OUI].

#### **REMARQUE**

Dans le cas de [CREER PAR L.L.], la date indiquée sur l'affichage d'informations sur le fichier est celle de la copie du fichier, non celle de son enregistrement.

#### **Pour dupliquer un disque**

La date de la dernière création est affichée. (Jusqu'à 20 fichiers)

- 1) À l'étape **1**, sélectionnez [CREER COPIE].
- 2) Sélectionnez la date et passez à l'étape **5**.

#### **Pour vérifier si le disque DVD a été créé correctement**

À l'étape **1**, sélectionnez [LECTURE].

#### **Pour lire le disque créé à l'aide du caméscope**

- 1) Connectez le caméscope au graveur de DVD.
- 2) Allumez tout d'abord le caméscope, puis le graveur de DVD.
- 3) Sélectionnez [LECTURE].
- 4) Sélectionnez le dossier désiré.
- 5) Sélectionnez la date de création du disque.
- 6) Sélectionnez le fichier désiré. Pour retourner à l'écran précédent, sélectionnez **b**.

#### **Numéro de disque**

Ce nombre indique le nombre de disques DVD que vous pouvez créer. La plage de copie de chaque disque est allouée automatiquement, en supposant que tous les fichiers doivent être copiés à partir du premier fichier de la liste. Cette plage de copie ne peut pas être modifiée.

Ex.) « DVD1 » peut contenir deux fichiers, « 01.01.2009 » et « 15.01.2009 ».

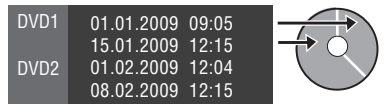

#### **Titre et chapitre du DVD créé**

Chaque date d'enregistrement devient un titre dans un DVD créé et chaque fichier enregistrée un jour donné devient un chapitre dans le titre.

10.01.2009: les fichiers 1 et 2 ont été enregistrés.

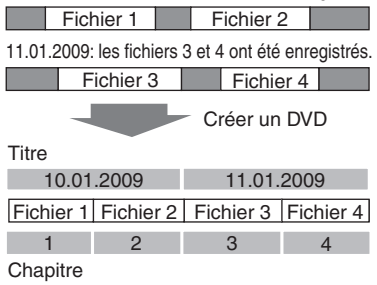

#### **Lecture sommaire**

Vous pouvez visualiser quelques secondes à partir du début de chaque vidéo (sommaire) dans le DVD créé.

Créez un DVD avec un graveur de DVD (CU-VD50 / CU-VD3).

**1 Chargez le DVD créé sur le lecteur de DVD.**

#### **2 Sur la TV, sélectionnez [LECTURE RESUMEE].\***

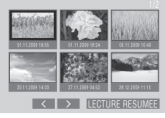

Sélectionnez  $\langle / \rangle$  pour visualiser les pages précédentes ou suivantes.

L'écran n'apparaît pas sur le caméscope.

### **3 Le sommaire est joué en continu.**

#### **Pour retourner au mode de lecture normale / à l'écran d'index**

- 1) Appuyez sur la touche menu supérieur sur la télécommande du périphérique DVD pendant la lecture du sommaire.
- 2) Sélectionnez l'option désirée.

#### **REMARQUE**

Le menu "Lecture sommaire" n'est pas disponible quand le DVD est gravé en utilisant le logiciel fourni MediaBrowser.

## **Copie de fichiers (suite)**

#### **Créer un DVD avec un ordinateur**

Vous pouvez copier les données du caméscope sur un DVD à l'aide d'un ordinateur.

#### Q **Installer le logiciel sur l'ordinateur**

#### Configuration système requise

#### **Windows Vista**

- SE : Windows Vista® Édition Familiale Basique (SP1) Édition Familiale Premium (SP1) (32 bits, préinstallé)
- UC : Un des suivants : •Intel® Pentium® 4, de 1,6 GHz minimum • Intel<sup>®</sup> Pentium<sup>®</sup> M, de 1.4 GHz minimum •Intel® CoreTM Duo, de 1,5 GHz minimum

RAM : Au moins 1 Go

#### **Windows XP**

- SE : Windows® XP Édition familiale (SP2/SP3) Professional (SP2/SP3) (préinstallé)
- UC : Un des suivants :
	- •Intel® Pentium® 4, de 1,6 GHz minimum
	- •Intel® Pentium® M, de 1,4 GHz minimum
	- Intel<sup>®</sup> Core<sup>™</sup> Duo, de 1,5 GHz minimum

RAM : Au moins 512 Mo

#### **Pour vérifier les spécifications de l'ordinateur**

Cliquez avec le bouton droit de la souris sur [Ordinateur] (ou [Poste de travail]) dans le menu [Démarrer] et sélectionnez [Propriétés].

#### **REMARQUE**

- Assurez-vous que votre ordinateur a un graveur de DVD.
- Si votre système ne remplit pas les conditions requises, il est recommandé de copier les fichiers en utilisant le graveur de DVD. ( $\mathbb{F}$  p. 42)
- Les utilisateurs de Macintosh peuvent utiliser le logiciel inclus avec leur Macintosh (iMovie '08. iPhoto) pour copier les fichiers sur leur ordinateur.

#### **Préparation :**

Insérez le CD-ROM fourni dans le lecteur CD de l'ordinateur.

Sous Windows Vista, la boîte de dialogue de lecture automatique apparaît.

### **1 Cliquez sur [Easy Installation].**

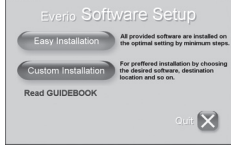

Suivez les instructions sur l'écran.

## **2 Cliquez sur [Suivant].**

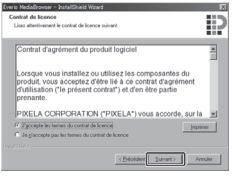

## **3 Cliquez sur [Terminer].**

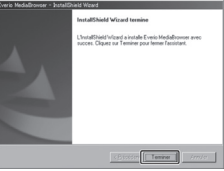

L'icône Everio MediaBrowser est créée sur le bureau.

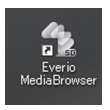

- **Pour vérifier le mode d'emploi sur Everio MediaBrowser**
- 1) Cliquez deux fois sur l'icône d'Everio MediaBrowser.
- 2) Cliquez sur [Aide] puis sur [Aide MediaBrowser].

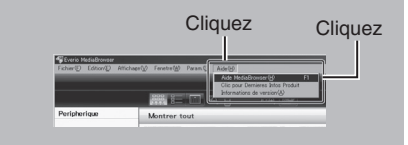

#### R **Effectuer une sauvegarde sur l'ordinateur**

#### **Préparation:**

- Installez le logiciel sur l'ordinateur.
- Vérifiez que l'espace libre sur le disque dur de l'ordinateur est suffisant.
- Fermez l'écran LCD pour éteindre le caméscope.

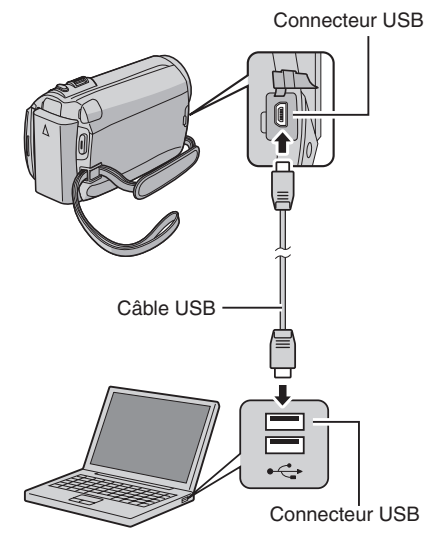

- **1 Ouvrez l'écran LCD pour allumer le caméscope.**
- **2 Sélectionnez [SAUVEGARDER].**

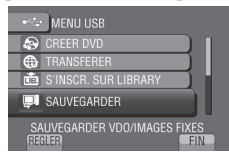

Everio MediaBrowser démarre sur l'ordinateur.

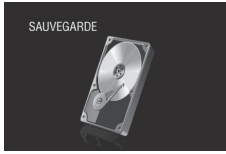

**3 Cliquez sur [Tout le volume du camescope] puis sur [Suivant].**

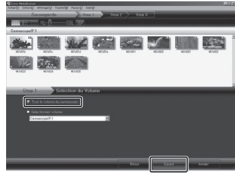

## **4 Cliquez sur [Demarrer].**

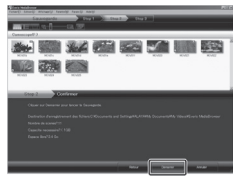

La sauvegarde démarre.

#### **Pour déconnecter le caméscope de l'ordinateur**

- 1) Cliquez avec le bouton droit de la souris sur l'icône (Retirer le périphérique en toute sécurité) sur la barre des tâches et sélectionnez [Retirer Périphérique de stockage de masse USB en toute sécurité].
- 2) Suivez les instructions sur l'écran et assurez-vous que le périphérique peut être retiré en toute sécurité.
- 3) Déconnectez le câble USB et fermez l'écran LCD.

#### **REMARQUE**

La sauvegarde de beaucoup de vidéos peut prendre un certain temps.

## **Copie de fichiers (suite)**

#### S **Créer des listes pour arranger les fi chiers**

Vous pouvez créer des listes pour différents sujets (par exemple Voyages, Sport...) et placer les fichiers pertinents dans ces listes.

#### **Préparation :**

Sauvegardez les fichiers sur l'ordinateur.

**1 Cliquez deux fois sur l'icône et ouvrez le calendrier.**

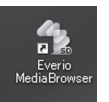

**2 Sélectionnez [Videos seulement].**

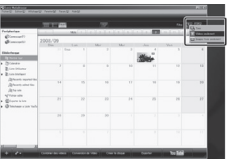

**3 Cliquez sur [+].**

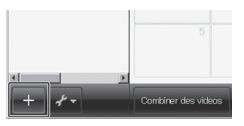

**4 Entrez le nom de la nouvelle liste et cliquez sur [OK].**

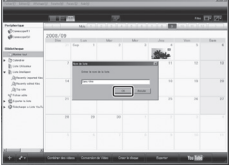

**5 Cliquez deux fois sur la date d'enregistrement.**

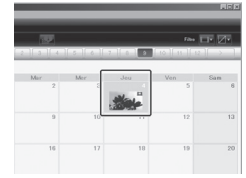

Les fichiers enregistrés le jour sélectionné sont affichés

**6** Déplacez le fichier sur la liste.

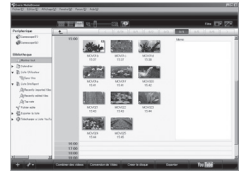

Pour ajouter d'autres fichiers dans la liste, répétez les étapes **5** et **6**.

### **<sup>O</sup>** Copier des fichiers sur un DVD

#### **Préparation :**

Utilisez un disque DVD enregistrable. (Il est recommandé d'utiliser un disque DVD-R.)

#### **1 Sélectionnez la liste et cliquez sur [Creer le disque].**

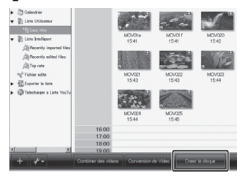

2 Cliquez sur [Selectionner fichiers **individuellement] puis sur [Suivant].**

Pour ajouter tous les fichiers sur des disques DVD, cliquez sur [Selectionner tous les fichiers affiches], puis passez à l'étape **4**.

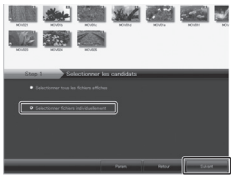

**3** Déplacez le fichier sur la partie **inférieure et cliquez sur [Suivant].**

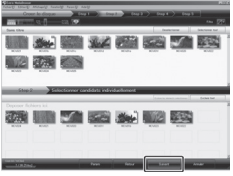

**4 Entrez le nom du disque, sélectionnez le style de menu principal et cliquez sur [Suivant].**

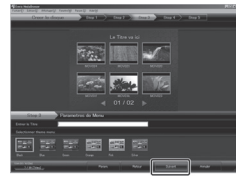

## **5 Cliquez sur [Demarrer].**

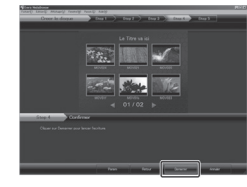

#### **REMARQUE**

- Pour plus de détails sur Everio MediaBrowser, cliquez sur [Aide] et consultez [Aide MediaBrowser].
- Adobe® Reader® doit être installé sur votre ordinateur pour visualiser [Aide MediaBrowser]. Vous pouvez télécharger Adobe® Reader® depuis le site Web d'Adobe : http://www.adobe.com
- Pour toute assistance sur l'opération du logiciel fourni, veuillez consulter les informations de support. ( $\epsilon$  p. 50)

#### **Structure des dossiers et extensions**

Support d'enregistrement

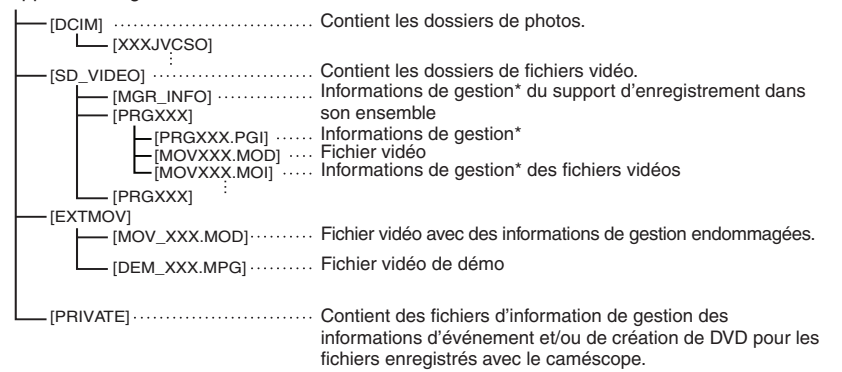

**X = nombre**

\* Informations telles que la date et l'heure d'enregistrement, enregistrées avec le fichier vidéo.

#### **Informations du support client**

L'utilisation de ce logiciel est autorisée selon les termes de sa licence.

#### **JVC**

Préparez les informations suivantes avant de contacter l'agence ou le bureau JVC local le plus proche à propos de ce logiciel (réseau de service après-vente mondial JVC : http://www.jvc-victor.co.jp/english/ worldmap/index-e.html).

• Nom du produit, modèle, problème, message d'erreur

• Ordinateur (fabricant, modèle (bureau/portable), UC, SE, mémoire (Mo), espace disque disponible (Go))

Veuillez noter que la réponse à vos questions peut prendre un certain temps en fonction de leur nature. JVC ne peut pas répondre aux questions concernant le fonctionnement de base de votre ordinateur, ou aux questions concernant les spécifications ou les performances du système d'exploitation, d'autres applications ou pilotes.

#### **Pixela**

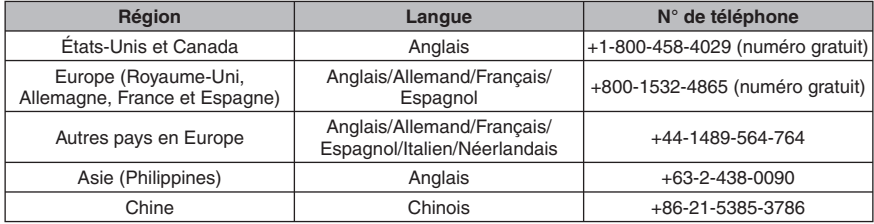

Page d'accueil : http://www.pixela.co.jp/oem/jvc/mediabrowser/e/

Veuillez visiter notre site Web pour obtenir les dernières informations et télécharger des fichiers.

#### **Copier des fichiers sur un magnétoscope/enregistreur DVD**

- **Préparation:**<br>● Créez une liste de lecture.<br>● Éteignez tous les appareils.
- 

#### **Pour connecter à l'aide des connecteurs AV (copie analogue)**

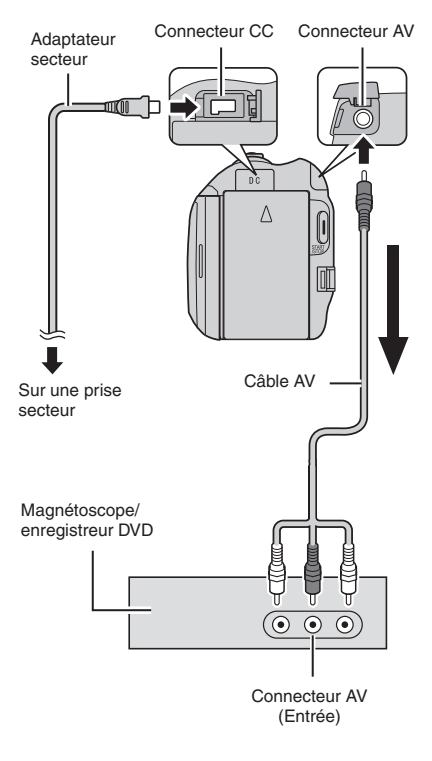

**1 Ouvrez l'écran LCD pour allumer le caméscope.**

#### **2 Réglez le magnétoscope ou l'enregistreur DVD sur le mode d'entrée AUX.**

Vérifiez que les images du caméscope sont reçues correctement par le magnétoscope ou l'enregistreur DVD.

#### **3 Jouez les listes de lecture sur le caméscope.**

- 1) Touchez **MENU** .
- 2) Sélectionnez [MONTAGE LECTURE].
- 3) Sélectionnez la liste de lecture désirée.
- 4) Sélectionnez [OUI]. (Un écran noir s'affiche pendant 5 secondes à la première et à la dernière scène.)

#### **4 Lancez l'enregistrement sur le magnétoscope ou l'enregistreur DVD au point de départ de la copie.**

Consultez le guide d'utilisation du magnétoscope ou de l'enregistreur DVD.

#### **Pour arrêter la copie**

Arrêtez l'enregistrement sur le magnétoscope/graveur de DVD.

**Pour masquer la date ou les icônes sur l'écran**  $\overline{\phantom{0}}$ 

Modifiez les réglages dans [AFFICHER SUR TV]. (LF p. 60)

#### **Modifi cations des indicateurs sur l'écran LCD**

Les indicateurs sur l'écran LCD changent chaque fois que vous touchez **DISPLAY**, comme indiqué ci-dessous:

En mode d'enregistrement: Tous les indicateurs / les indicateurs pour les fonctions sélectionnées En mode de lecture: Tous les indicateurs / date et heure uniquement / aucun indicateur

## **Utilisation avec un lecteur multimédia portable**

### **Activer le mode d'exportation**

Vous pouvez facilement transférer des vidéos enregistrées en mode d'exportation à iTunes®. Tous les fichiers avec le réglage d'exportation activé sont transférés sur l'ordinateur. Pour plus de détails sur le transfert, consultez le guide d'opération de MediaBrowser sur le CD-ROM.

#### **Préparation:**

- Sélectionnez le mode  $\blacksquare$ .
- Sélectionnez le mode d'enregistrement.

### **Appuyez deux fois sur EXPORT.**

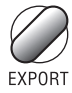

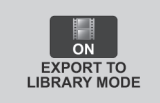

**Pour désactiver le mode d'exportation** Appuyez deux fois sur **EXPORT**.

### **Modifier le mode d'exportation**

Vous pouvez régler les vidéos enregistrées sur le mode d'exportation.

#### **Préparation:**

- Sélectionnez le mode  $\mathbf{H}$ .
- Sélectionnez le mode de lecture.

### **1 Appuyez sur EXPORT.**

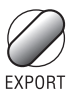

## $2$  Sélectionnez le fichier et réglez [ $\textsf{LB}.$ ].

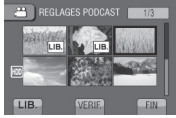

• Pour vérifier le contenu du fichier. sélectionnez [VERIF.].

### **3 Sélectionnez [FIN].**

- **Pour annuler le réglage d'exportation** Sélectionnez le fichier et sélectionnez de nouveau [LIB.].
- **Pour quitter l'écran** 1) Sélectionnez [FIN]. 2) Sélectionnez [OUI].
- **Pour confirmer le réglage d'exportation** Appuyez sur **EXPORT** dans l'écran d'index.

#### **Transférer des fichiers sur l'ordinateur**

#### **Préparation:**

Installez iTunes® sur un ordinateur. http://www.apple.com/itunes/

**1 Connectez le caméscope à l'ordinateur à l'aide du câble USB.**

## **2 Sélectionnez [S'INSCR. SUR LIBRARY].**

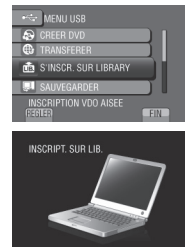

Tous les fichiers avec le réglage d'exportation activé sont transférés sur l'ordinateur.

#### **Téléchargement de fichiers sur des sites Web You Tube**

### **Activer le mode de téléchargement**

Vous pouvez rapidement télécharger les fichiers à un site Web de partage vidéo (YouTubeTM) après l'enregistrement.

#### **Préparation:**

- Sélectionnez le mode  $\mathbf{H}$ .
- Sélectionnez le mode d'enregistrement.

#### **Appuyez deux fois sur UPLOAD.**

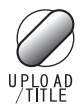

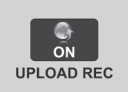

Si vous enregistrez un fichier avec le mode de téléchargement activé, l'enregistrement s'arrête automatiquement après 10 minutes.

La durée d'enregistrement restante est affichée sur l'écran LCD.

#### **REMARQUE**

Le mode de téléchargement est désactivé chaque fois que l'enregistrement est terminé.

#### **Découper pour télécharger**

Vous pouvez sélectionner une partie d'une vidéo et l'enregistrer comme un nouveau fichier vidéo à télécharger.

#### **Préparation:**

- Sélectionnez le mode  $\blacksquare$
- Sélectionnez le mode de lecture.
- **1 Touchez MENU.**
- **2 Sélectionnez [TELECHARGER REGLAGES].**

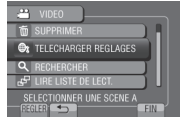

**3 Sélectionnez le fi chier désiré.**

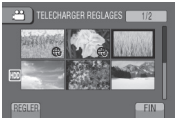

**4 Sélectionnez [REGL.] au point de départ.**

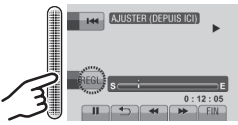

**5** Sélectionnez [REGL.] au point de fin.

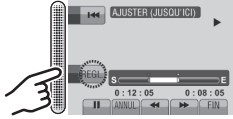

- La durée entre le point de départ et le point de fin ne peut pas dépasser 10 minutes.
- Pour annuler le réglage du point de départ, sélectionnez [ANNUL.].

## **6 Sélectionnez [SAISIR FICH. AJUSTE].**

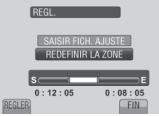

Pour redéfinir le point de départ/fin, sélectionnez [REDEFINIR LA ZONE].

## **7 Sélectionnez [OUI].**

Une fois la copie terminée, le fichier copié est ajouté à l'écran d'index.

## **Pour quitter l'écran**

Sélectionnez [FIN].

### **Télécharger des fichiers**

Pour plus de détails sur le téléchargement de fichiers, consultez le guide d'opération de MediaBrowser sur le CD-ROM.

- **1 Connectez le caméscope à l'ordinateur à l'aide du câble USB.**
- **2 Sélectionnez [TRANSFERER].**

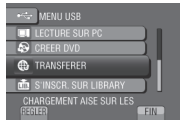

## **Modifi cation des réglages des menus**

- **1 Touchez MENU.**
- **2 Sélectionnez le menu désiré.**

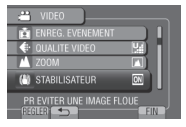

**3 Sélectionnez le réglage désiré.**

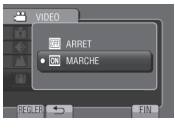

- **Pour retourner à l'écran précédent** Sélectionnez  $\blacktriangle$ .
- **Pour quitter l'écran** Sélectionnez [FIN].

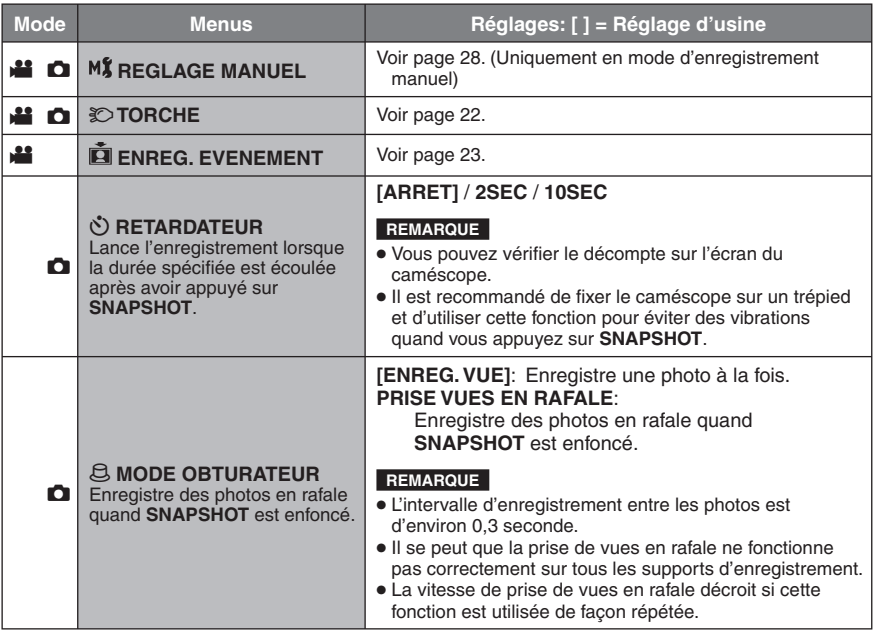

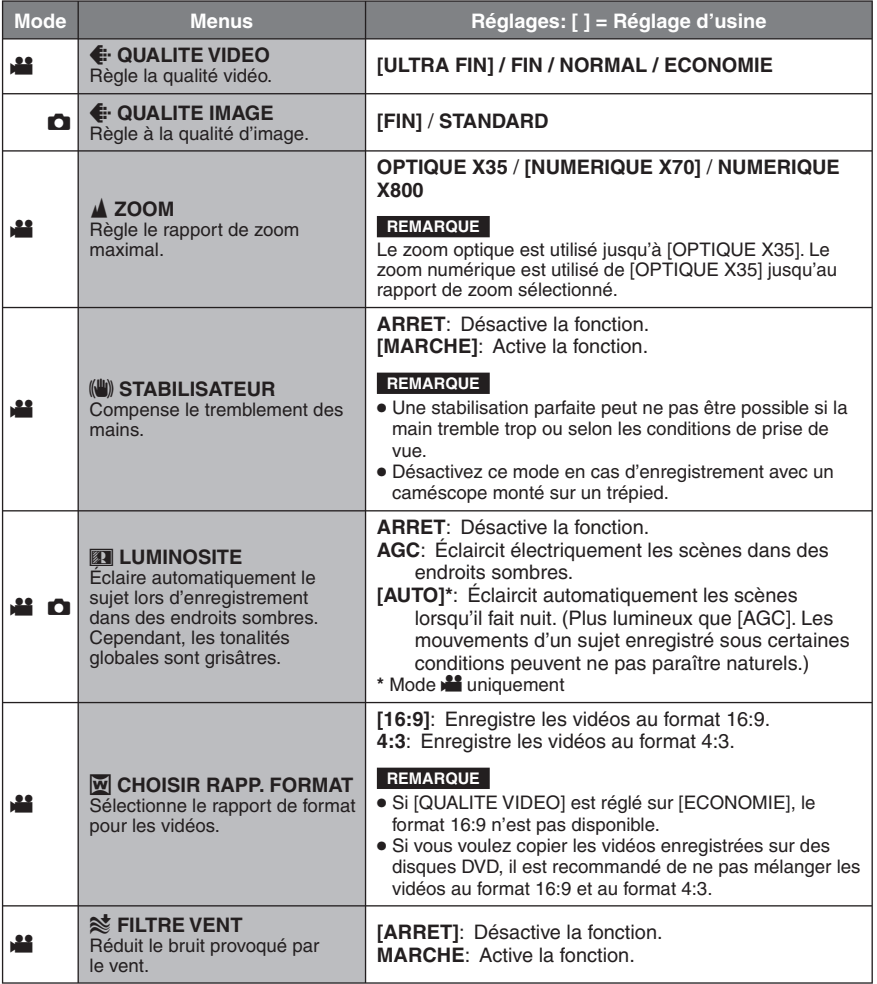

## **Modification des réglages des menus (suite)**

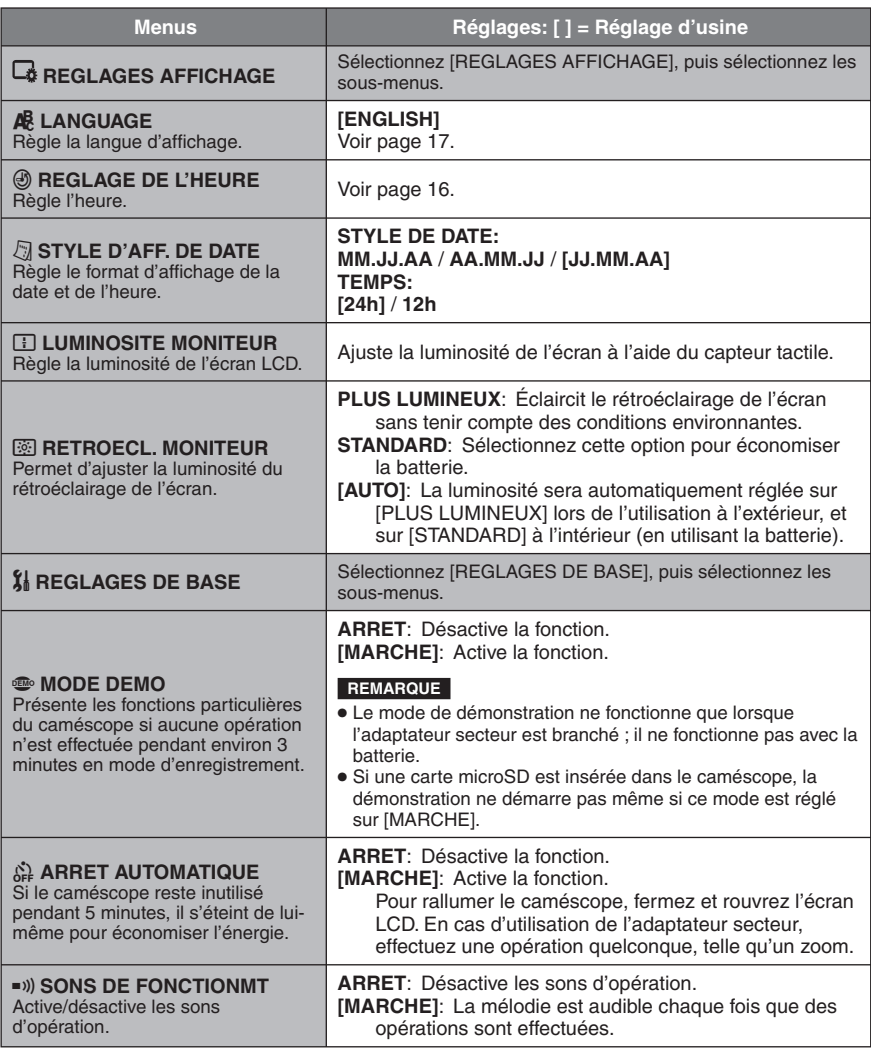

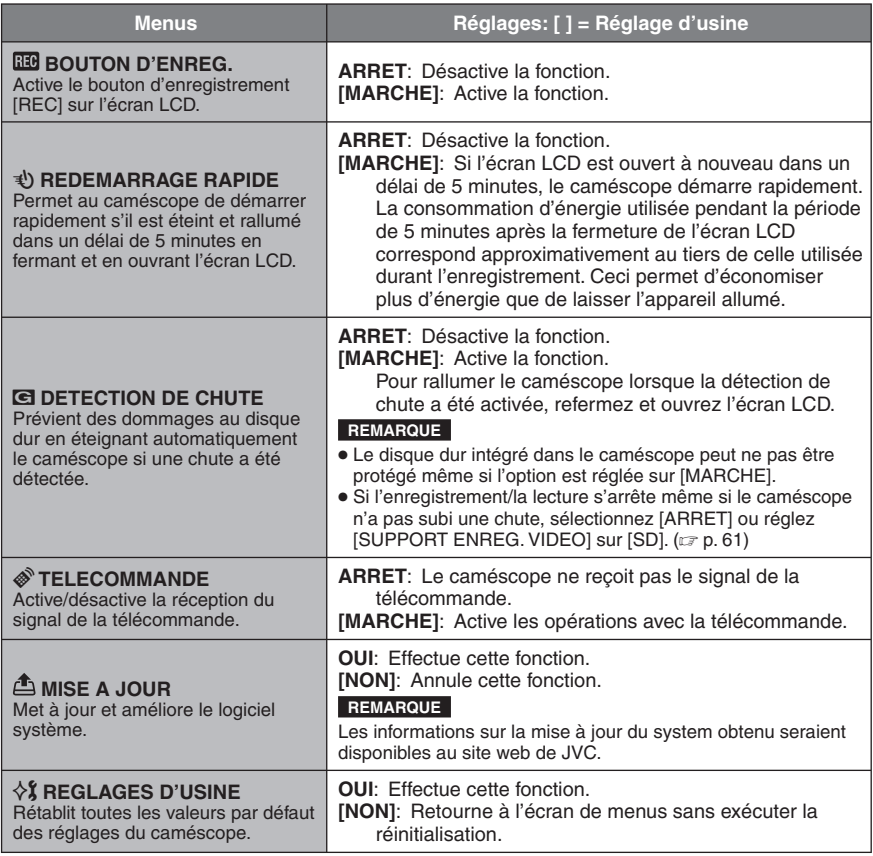

## **Modification des réglages des menus (suite)**

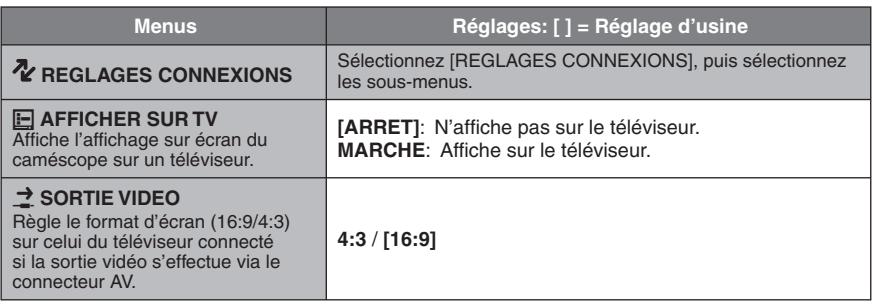

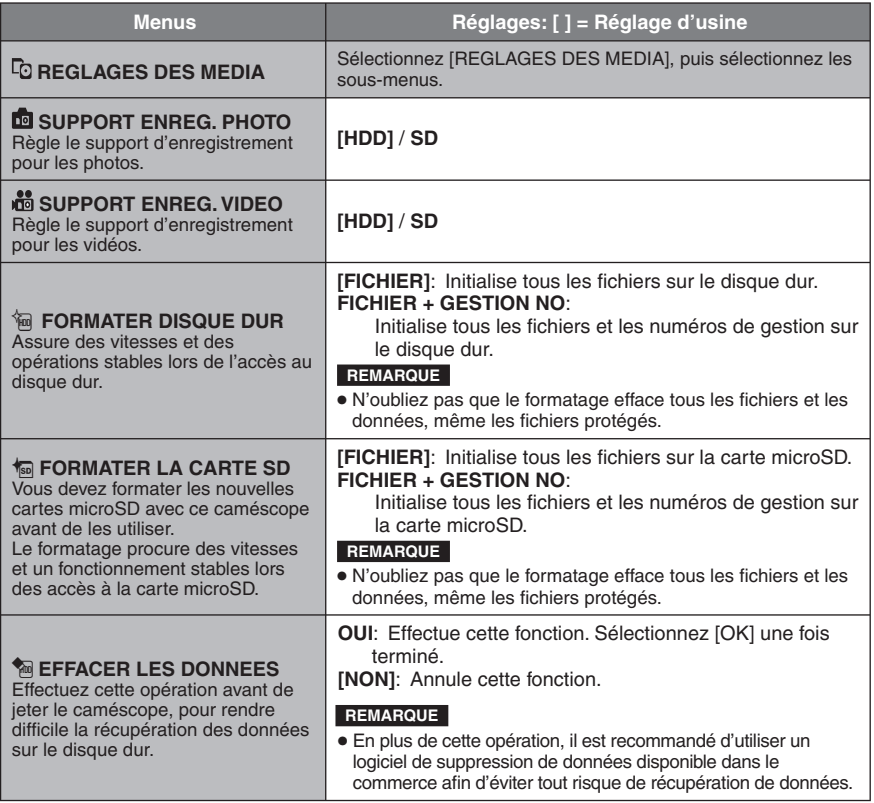

## **Dépannage**

Avant de contacter le service client, veuillez consulter le tableau suivant. Si les solutions proposées dans le tableau ne résolvent pas votre problème, consultez votre revendeur JVC ou le centre de services JVC le plus proche pour plus d'instruction.

Veuillez aussi consulter le fichier FAQ des nouveaux produits sur le site Web de JVC.

#### **Les phénomènes suivants ne sont pas des dysfonctionnements.**

- Le caméscope chauffe lorsqu'il est utilisé pour une période prolongée.
- La batterie chauffe pendant la recharge.
- Lors de la lecture d'une vidéo, l'image s'arrête momentanément ou le son est interrompu aux jonctions entre les scènes.
- L'écran LCD devient momentanément rouge ou noir si la lumière du soleil est enregistrée.
- Des points noirs, ou des points rouges, verts ou bleus apparaissent sur l'écran LCD. (L'écran LCD contient un taux de pixels effectifs supérieurs à 99,99 % ; 0,01 % ou moins de pixels peuvent être défectueux.)

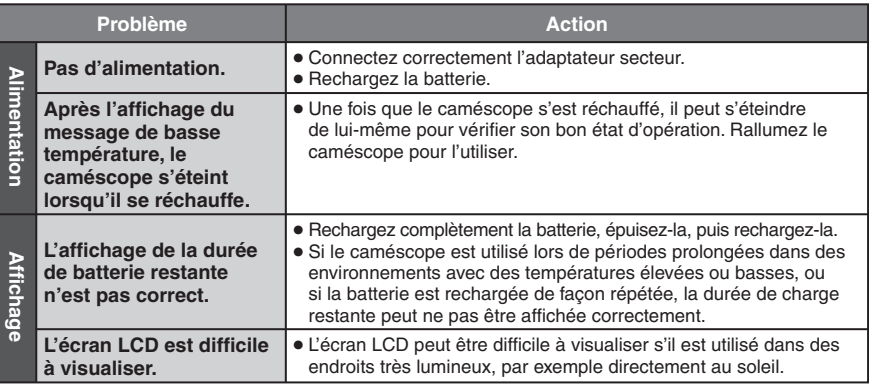

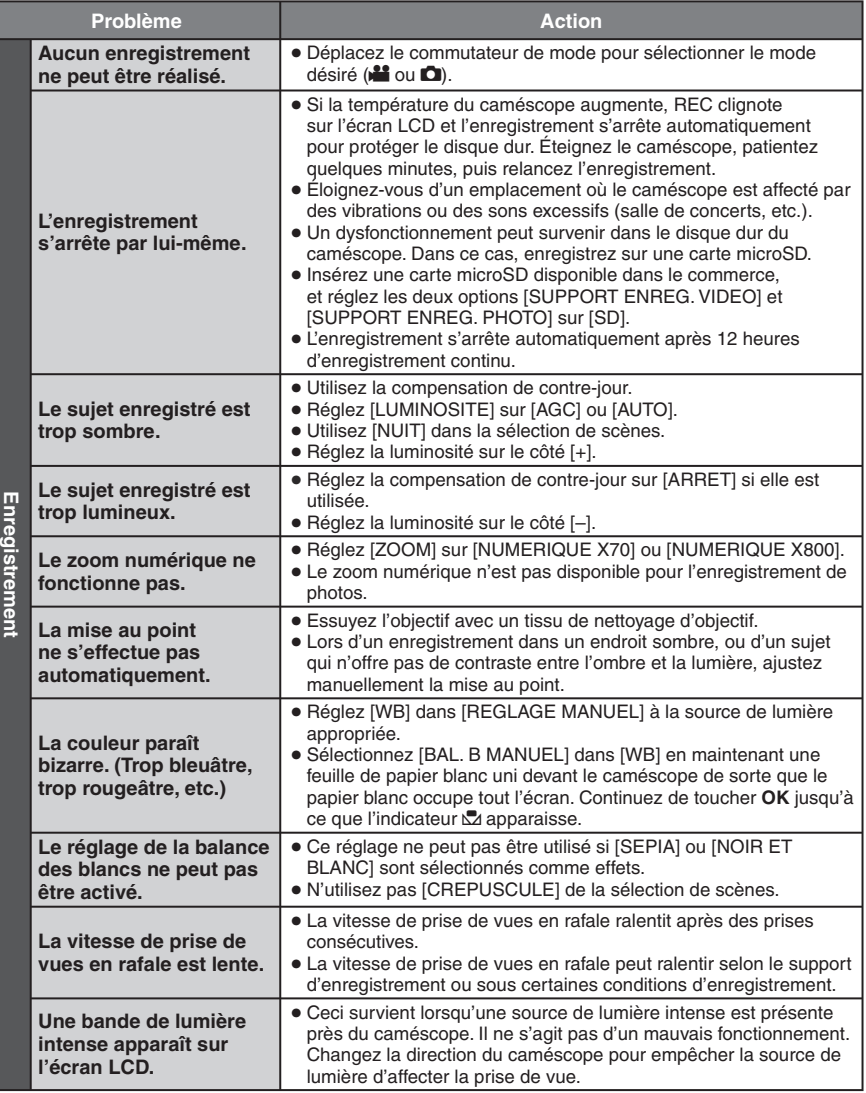

## **Dépannage(suite)**

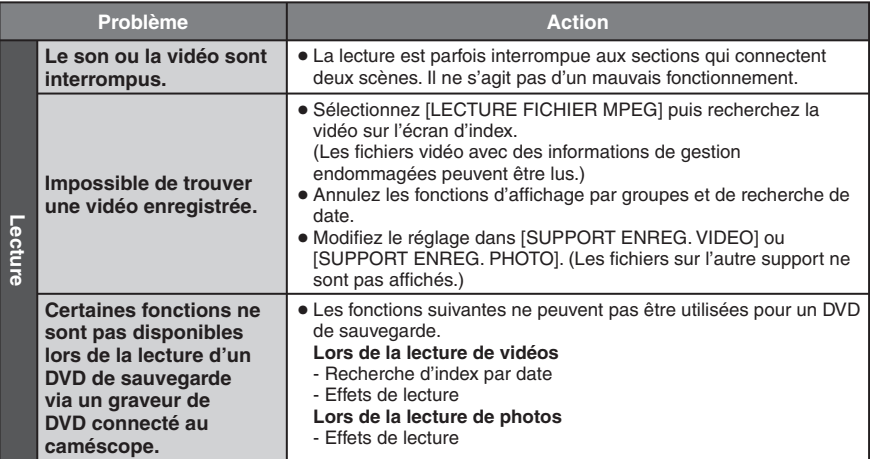

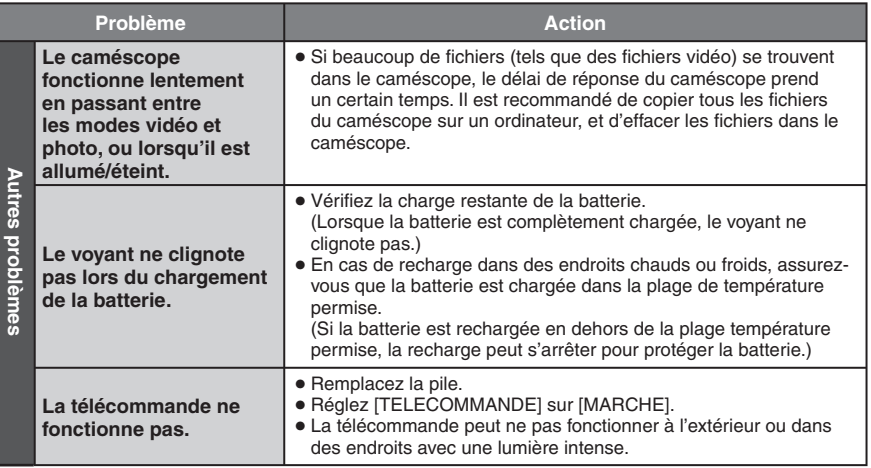

#### **Si un dysfonctionnement survient dans le disque dur**

- ! Effectuez [FORMATER DISQUE DUR]. (Toutes les données sont supprimées.)
- 2) Si ceci ne résout pas le problème, effectuez la fonction de contrôle du disque depuis un ordinateur après le formatage.
- <sup>3</sup> Si ceci ne résout pas le problème, contactez le centre d'assistance clientèle JVC pour réparation.

#### **Pour réinitialiser le caméscope s'il ne fonctionne pas correctement**

- ! Fermez l'écran LCD et retirez la source d'alimentation (batterie ou adaptateur secteur) du caméscope, puis réinsérez-la.
- ② Exécutez [REGLAGES D'USINE]. (☞ p. 59)

## **Messages d'avertissement**

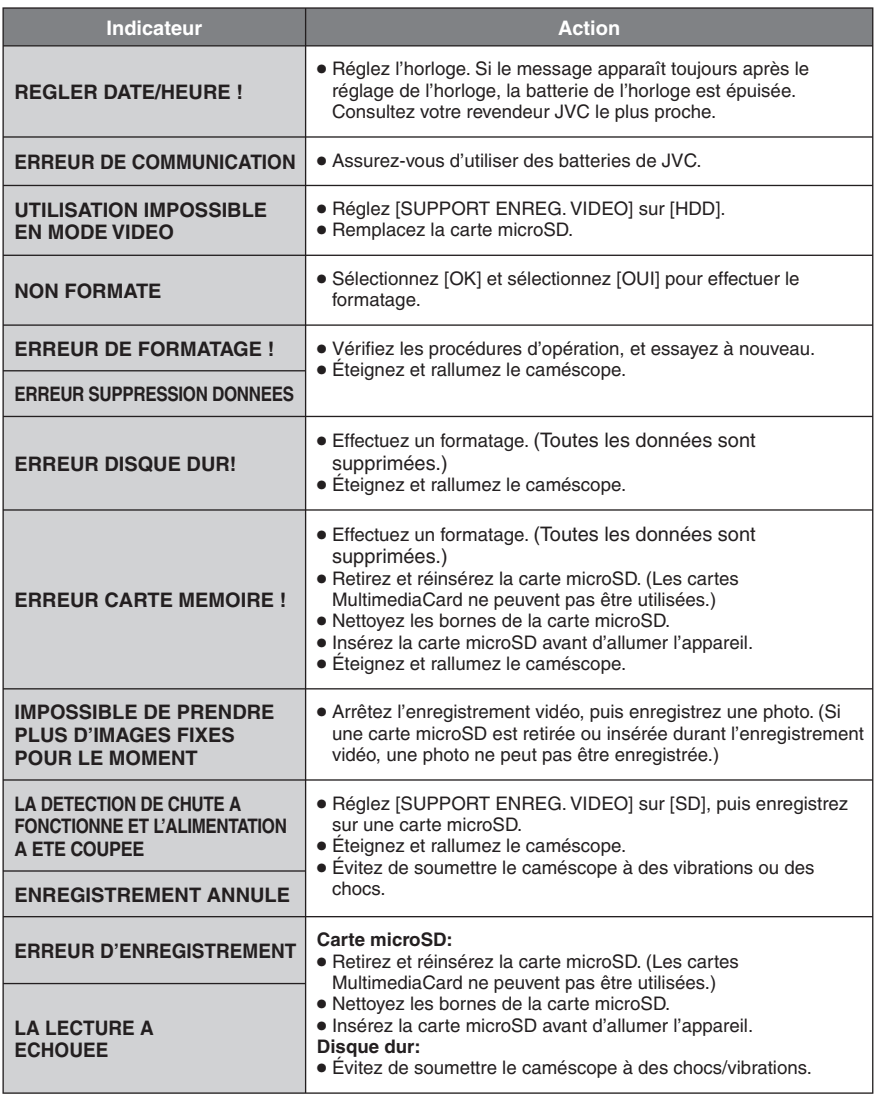

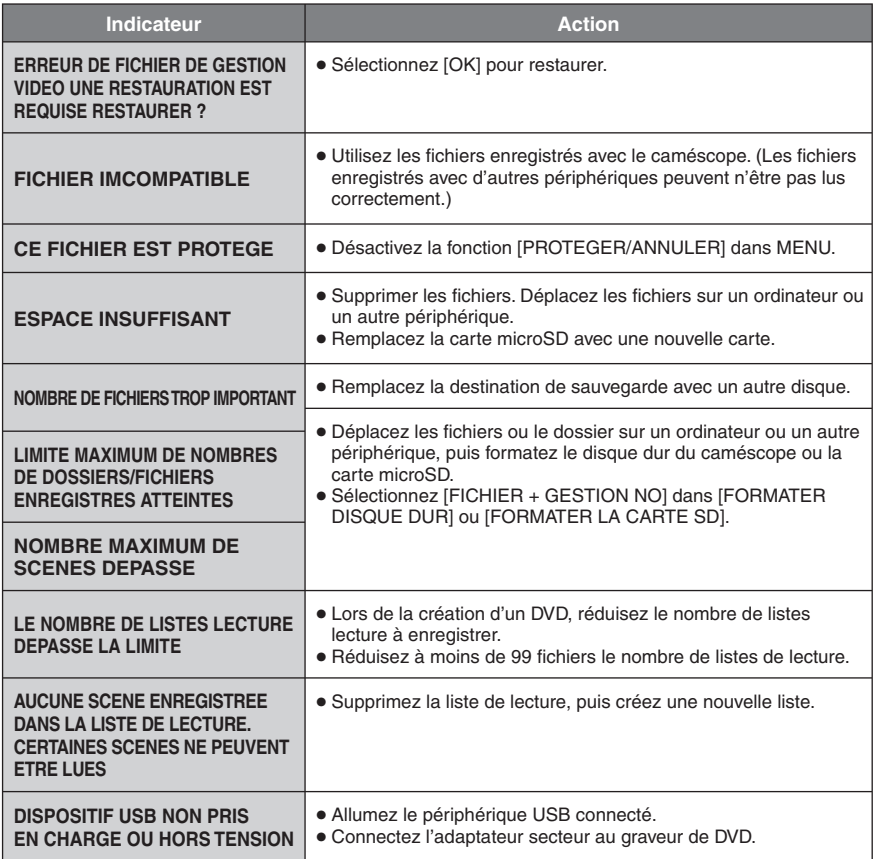

## **Messages d'avertissement (suite)**

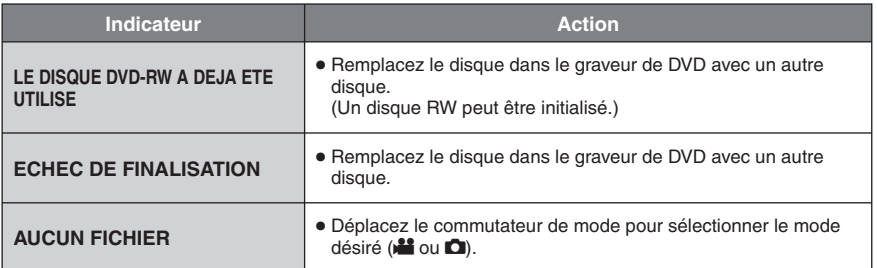

## **Nettoyage**

Avant de le nettoyer, éteignez le caméscope et retirez la batterie et l'adaptateur secteur.

#### **Pour nettoyer le caméscope**

Essuyez doucement le caméscope avec un chiffon doux. Si le caméscope est particulièrement sale, plongez le chiffon dans de l'eau savonneuse et essorez-le. Nettoyez doucement le caméscope avec le chiffon mouillé, puis essuyez avec un chiffon sec.

#### **Pour nettoyer l'écran LCD**

Essuyez doucement l'écran LCD avec un chiffon doux. Veillez à ne pas endommager l'écran.

#### **Pour nettoyer l'objectif**

Essuyez délicatement avec un tissu de nettoyage d'objectif.

#### **REMARQUE**

- Évitez les agents de nettoyage puissants comme la benzine ou l'alcool.
- De la moisissure peut se former sur l'objectif s'il n'est pas nettoyé.
- Lors de l'utilisation d'un produit de nettoyage ou d'un chiffon traité chimiquement, respectez les mises en garde inhérentes à chaque produit.

## **Spécifications**

**Autres Alimentation** 11 V CC (en utilisant l'adaptateur secteur) 7,2 V CC (en utilisant la batterie) **Consommation** 2,3 W environ\* \* Lorsque l'éclairage DEL est éteint et l'éclairage de l'écran est réglé sur le mode [STANDARD]. **Dimensions (L x H x P)** 53 mm x 68 mm x 113 mm **Poids** Environ 305 g Environ 350 g (avec la batterie) **Température d'opération** 0°C à 40°C **Température de stockage**  $-20^{\circ}$ C à  $50^{\circ}$ C **Humidité d'opération** 35% à 80% **Caméscope/écran LCD Capteur** CCD 1/6" (800 000 pixels) **Objectif** F 1,8 à 4,0, f = 2,2 mm à 77,0 mm, objectif à zone électrique 35:1 **Diamètre du filtre** ø 30,5 mm **Écran LCD** 2,7 pouces, mesuré en diagonale, écran LCD/système à matrice active TFT **L'éclairage DEL** Moins de 1,5 m (distance de prise de vue recommandée) **Connecteurs Sortie AV** Sortie vidéo: 1,0 V (p-p), 75  $\Omega$ Sortie audio: 300 mV (rms), 1  $k\Omega$ **USB** Mini USB, types A et B, compatible avec USB 2.0

**Adaptateur secteur Alimentation requise** 110 V à 240 V CA $\sim$ , 50 Hz/60 Hz **Sortie**  $11$  V CC  $\frac{1}{2}$ , 1 A

**Télécommande Alimentation** 3 V CC **Autonomie de la pile** Environ 1 an (selon la fréquence d'utilisation) **Plage d'opération** Moins de 5 m **Température d'opération** 0°C à 40°C **Dimensions (L x H x P)** 42 mm x 14,5 mm x 91 mm **Poids** Environ 30 g (avec la pile)

#### **Photo**

**Format** JPEG **Taille d'image** 832 x 624 **Qualité d'image** FIN / STANDARD

#### **Vidéo**

**Format du signal** Norme PAL **Format d'enregistrement et de lecture** Vidéo: MPEG-2 Audio: Dolby Digital (2 can.)

#### **Mode d'enregistrement (vidéo)**

- ULTRA FIN: 720 x 576 pixels, 8,5 Mbit/s (VBR)
- FIN: 720 x 576 pixels, 5,5 Mbit/s (VBR)
- NORMAL: 720 x 576 pixels, 4,2 Mbit/s (VBR)
- ECONOMIE: 352 x 288 pixels, 1,5 Mbit/s (VBR)

#### **Mode d'enregistrement (audio)**

ULTRA FIN: 48 kHz, 384 kbit/s<br>FIN: 48 kHz, 384 kbit/s 48 kHz, 384 kbit/s NORMAL: 48 kHz, 256 kbit/s ECONOMIE: 48 kHz, 128 kbit/s

L'aspect et les spécifications sont susceptibles d'être modifiés sans préavis.

#### **h: heure/m: minute**

#### **Durée d'enregistrement approximative (vidéo)**

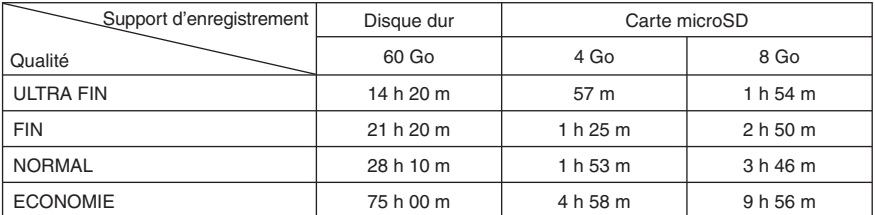

#### **Nombre approximatif de photos enregistrables**

Le disque dur peut enregistrer jusqu'à 9999 photos dans les deux modes.

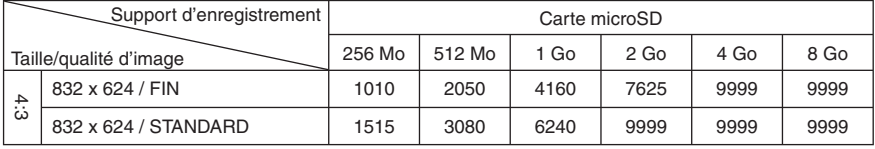

#### **Durée de recharge/d'enregistrement requis (approx.)**

#### **h: heure/m: minute**

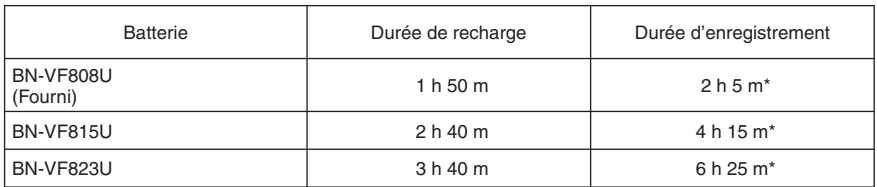

\* Lorsque l'éclairage DEL est éteint et l'éclairage de l'écran est réglé sur le mode [STANDARD].

## **Précautions**

#### **Batteries**

La batterie fournie est une batterie au lithiumion. Avant d'utiliser la batterie fournie ou une batterie en option, bien lire les consignes suivantes :

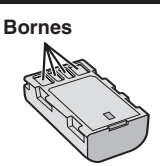

- **Pour éviter tout accident**
- ... **ne pas** brûler.
- ... **ne pas** court-circuiter les bornes. Maintenir celleci éloignée de tout objet métallique lorsqu'elle n'est pas utilisée. En cas de transport, s'assurer que le cache de la batterie fournie est en place. Si vous avez égaré le cache de la batterie, placer celle-ci dans un sac plastique.
- ... **ne pas** modifier ni démonter.
- ... **ne pas** exposer la batterie à des températures supérieures à 60 °C car celle-ci risquerait de surchauffer, d'exploser ou de prendre feu. ... utiliser uniquement les chargeurs spécifiés.
- **Pour éviter tout endommagement et prolonger la durée de vie utile**
- ... ne pas soumettre à un choc inutile.
- ... recharger à l'intérieur d'une plage de température de 10°C à 35°C. Des températures basses peuvent prolonger la durée de charge, ou même dans certains cas arrêter la recharge. Des températures élevées peuvent empêcher une charge complète, ou même dans certains cas arrêter la recharge.
- ... entreposer dans un endroit frais et sec. Toute exposition prolongée à de températures élevées accélérera la décharge naturelle et diminuera la durée de vie utile.
- ... charger et décharger complètement la batterie tous les 6 mois lors d'un entreposage pendant une période de temps prolongée.
- ... retirer l'appareil du chargeur ou le débrancher lorsque vous ne vous en servez pas ; certains appareils, même éteints, continuent de consommer du courant.

#### **Support d'enregistrement**

- **Veiller à suivre les directives ci-dessous pour éviter d'altérer ou d'endommager les données enregistrées.**
	- Ne pas déformer ou laisser tomber le support d'enregistrement, ou le soumettre à une forte pression, des secousses ou des vibrations.
	- Ne pas éclabousser le support d'enregistrement avec de l'eau.
	- Ne pas utiliser, remplacer ou entreposer le support d'enregistrement dans des endroits fortement exposés à de l'électricité statique ou à des parasites électriques.
	- Ne pas mettre le caméscope hors tension ou retirer la batterie ou l'adaptateur secteur pendant la prise de vue, la lecture ou l'accès au support d'enregistrement.
	- Ne pas placer le support d'enregistrement à proximité d'objets possédant un fort champ magnétique ou émettant de fortes ondes électromagnétiques.
	- Ne pas ranger le support d'enregistrement dans des endroits exposés à une température élevée ou à une forte humidité.
	- Ne pas toucher les pièces métalliques.
- Lors du formatage ou de l'effacement des données à l'aide des fonctions du caméscope, seules les informations de gestion des fichiers sont modifiées. Les données ne sont pas complètement effacées du disque dur. Si vous souhaitez effacer complètement toutes les données, nous vous recommandons soit d'utiliser un logiciel disponible dans le commerce spécialement conçu à cette fin, soit de détruire physiquement le caméscope à l'aide d'un marteau, etc.

#### **Disque dur**

- Ne pas utiliser l'appareil là où il sera exposé à des vibrations ou à des bruits élevés.
- Si vous déplacez soudainement l'appareil, il se peut que la fonction de détection de chute s'active et que l'appareil se mette hors tension.

### **Écran LCD**

- **Pour éviter tout endommagement de l'écran LCD, NE PAS**
- ... le pousser trop fortement ou lui faire subir des chocs. ... placer le caméscope avec l'écran LCD en dessous.
- **Pour prolonger sa durée de vie utile**
- ... éviter de le frotter à l'aide d'un chiffon rugueux.
# **Appareil principal**

- **Pour votre sécurité, NE PAS**
- ... ouvrir le boîtier du caméscope.
- ... démonter ou modifier l'appareil.
- ... laisser pénétrer des substances inflammables, de l'eau ou des objets métalliques dans l'appareil.
- ... retirer la batterie ou débrancher l'appareil pendant que celui-ci est sous tension.
- ... laisser la batterie à l'intérieur du caméscope lorsque celui-ci n'est pas utilisé.
- ... placer des sources de flammes nues, telles que des bougies allumées, sur l'appareil.
- ... exposer l'appareil à l'égouttage ou aux éclaboussements.
- ... laisser s'accumuler de la poussière ou placer des objets métalliques sur la prise d'alimentation ou une prise de courant murale. ... insérer des objets dans le caméscope.

#### **• Éviter d'utiliser l'appareil**

- ... dans des endroits trop humides ou poussiéreux.
- ... dans des lieux exposés à de la suie ou à de la vapeur (par exemple, près d'une cuisinière).
- ... dans des endroits trop exposés aux chocs ou vibrations.
- ... près d'un téléviseur.
- ... près d'appareils générant des champs magnétiques ou électriques intenses (hautparleurs, antennes de diffusion, etc.).
- ... dans des lieux exposés à des températures extrêmement élevées (au-delà de 40°C) ou extrêmement basses (en deçà de 0°C).
- ... dans les endroits où la pression d'air est basse (plus de 3000 m au-dessus du niveau de la mer).
- **NE PAS laisser l'appareil**
- ... dans des lieux exposés à des températures supérieures à 50°C.
- ... dans des lieux exposés à des taux d'humidité extrêmes (en deçà de 35 % ou au-delà de 80 %). ... en plein soleil.
- ... dans une voiture hermétiquement fermée en période estivale.
- ... près d'un radiateur.
- ... en hauteur, sur un téléviseur par exemple. Si l'appareil est placé en hauteur alors que le câble est raccordé, celui-ci peut être coincé et l'appareil peut tomber. Dans ce cas, il risque de ne plus fonctionner.

### **• Pour protéger l'appareil, NE PAS**

- ... le mouiller.
- ... le faire tomber ou le cogner contre des objets durs.
- ... le soumettre à trop de chocs ou vibrations durant le transport.
- ... maintenir l'objectif orienté vers des objets extrêmement lumineux pendant trop longtemps.
- ... exposer l'objectif à la lumière directe du soleil.
- ... le balancer inutilement par la dragonne. ... trop balancer l'étui souple lorsque le
- caméscope est à l'intérieur. ... placer le caméscope dans des endroits poussiéreux ou avec du sable, comme une plage.
- **Pour éviter une chute de l'appareil,**
	- Serrer la ceinture de la poignée fermement.
	- Lors de l'utilisation du caméscope avec un trépied, fixer fermement l'appareil sur le trépied. Si le caméscope se détache et tombe, il peut causer des blessures ou être endommagé. Si un enfant utilise l'appareil, un adulte doit être présent.

Cher(e) client(e), **[Union européenne]**

Cet appareil est conforme aux directives et normes européennes en vigueur concernant la compatibilité électromagnétique et à la sécurité électrique.

Représentant européen de la société Victor Company of Japan Limited : JVC Technical Services Europe GmbH Postfach 10 05 04 61145 Friedberg Allemagne

# **Contrat de licence du logiciel JVC**

CONTRAT DE LICENCE LOGICIEL JVC

# **IMPORTANT**

POUR LA CLIENTELE: VEUILLEZ LIRE CES INSTRUCTIONS SOIGNEUSEMENT AVANT D'INSTALLER OU D'UTILISER LE LOGICIEL «DIGITAL PHOTO NAVIGATOR» (le «Programme») SUR VOTRE ORDINATEUR. Le droit d'utiliser ce Programme est accordé par Victor Company of Japan, Limited («JVC») à vous uniquement, sous réserve de votre acceptation des termes suivants.

Si vous n'acceptez pas ces termes, vous ne devez pas installer ou utiliser le Programme. CEPENDANT, L'INSTALLATION OU L'UTILISATION DU PROGRAMME SIGNIFIE QUE VOUS ACCEPTEZ LES TERMES ET CONDITIONS DU CONTRAT.

# **1 DROIT D'AUTEUR ET DROIT DE PROPRIETE**

Vous reconnaissez que les droits d'auteur et autres droits de propriété intellectuelle liés au Programme sont ceux de JVC et de son concédant de licence, et restent la propriété de JVC et d'un tel concédant. Le Programme est protégé par les lois sur les droits d'auteur en vigueur au Japon et dans d'autres pays, et par des conventions y afférant.

# **2 ACCORD DE LICENCE**

- (1) Sous réserve des conditions de ce contrat, JVC vous accorde un droit non exclusif d'utiliser le Programme. Vous pouvez installer et utiliser le Programme sur un disque dur ou autre dispositif de stockage intégré à votre ordinateur.
- (2) Vous pouvez faire une (1) copie de ce Programme à des fins de sauvegarde personnelle ou d'archive uniquement.

# **3 RESTRICTIONS SUR LE PROGRAMME**

- (1) Vous n'êtes pas autorisé à désosser, décompiler, désassembler, réviser ou modifier le Programme, sauf en cas de disposition expressément prévue par la loi.
- (2) Vous n'êtes pas autorisé à copier ou à utiliser le Programme, en tout ou en partie, d'une manière autre que celle spécifiée expressément dans le présent contrat.
- (3) Vous ne disposez pas du droit d'accorder une licence d'utilisation du Programme, ni ne pouvez le distribuer, le louer ou le transférer à une tierce partie quelle qu'elle soit, ou encore permettre aux tiers d'utiliser le Programme.

# **4 GARANTIE LIMITEE**

JVC garantit que tout support dans lequel le Programme est incorporé est exempt de tout vice de matériau ou de fabrication pour une période de trente (30) jours à compter de la date d'achat du produit. La responsabilité de JVC et l'unique recours dont vous disposez en rapport avec le Programme se limitent au remplacement du produit défaillant concerné. SAUF LES GARANTIES EXPRESSEMENT DECLAREES ICI ET DANS LES LIMITES PERMISES PAR LA LOI, JVC ET SES CONCEDANTS DE LICENCE DECLINENT TOUTE AUTRE GARANTIE, EXPLICITE OU IMPLICITE, Y COMPRIS, MAIS SANS S'Y LIMITER, LES GARANTIES IMPLICITES DE QUALITE MARCHANDE ET D'ADAPTATION A UN BUT PARTICULIER, EN RAPPORT AVEC LE PROGRAMME ET SA DOCUMENTATION ECRITE. EN CAS DE PROBLEMES LIES A, OU CAUSES PAR, CE PROGRAMME, IL VOUS INCOMBE DE LES RESOUDRE A VOS PROPRES FRAIS.

# **5 RESPONSABILITE LIMITEE**

DANS LES LIMITES PERMISES PAR LA LOI, ET QUELLE QUE SOIT LA NATURE DE L'ACTION INTENTEE, NI JVC NI SES CONCEDANTS DE LICENCE NE SERONT RESPONSABLES DE DOMMAGES INDIRECTS, SPECIAUX OU ACCIDENTELS LIES A L'UTILISATION OU A L'IMPOSSIBILITE D'UTILISER LE PROGRAMME, MEME DANS L'EVENTUALITE OU JVC AURAIT ETE INFORME DE LA POSSIBILITE DE TELS DOMMAGES. VOUS VOUS ENGAGEZ A INDEMNISER JVC POUR TOUTE PERTE, RESPONSABILITE OU AUTRES FRAIS EMANANT DE REVENDICATIONS PAR D'AUTRES PERSONNES EN RAPPORT AVEC L'UTILISATION DU PROGRAMME.

## **6 TERMES**

Ce contrat entre en vigueur à la date d'installation et d'utilisation du Programme sur votre machine et reste effectif jusqu'à résiliation en vertu de la clause suivante.

Si vous violez l'une quelconque des clauses de ce contrat, JVC se réserve le droit de le résilier sans avis préalable. Dans ce cas, JVC est en droit de réclamer réparation pour les dommages causés par cette violation. En cas de résiliation de ce contrat, vous devez immédiatement détruire le Programme stocké sur votre machine (y compris l'effacer de la mémoire de votre ordinateur) et ne plus l'avoir en votre possession.

#### **7 CONTROLE DES EXPORTATIONS**

Vous vous engagez à ne pas expédier, transférer ou exporter le Programme ou les informations et technologies afférentes vers tout pays pour lequel le Japon ou d'autres pays concernés ont déclaré un embargo pour de tels produits.

#### **8 UTILISATEUR LIE AU GOUVERNEMENT AMERICAIN**

Si vous êtes une agence du gouvernement des Etats-Unis (le «Gouvernement»), vous acceptez la déclaration de JVC selon laquelle le Programme est un «article de nature commerciale», comme indiqué dans la disposition 2.101 (g) du FAR (Federal Acquisition Regulation), constitué d'un «Logiciel informatique commercial» inédit tel que les articles décrits dans la section 12.212 du FAR, et qu'une licence vous est accordée au même titre que tout utilisateur final commercial, en vertu des termes de ce contrat.

### **9 GENERALITES**

- (1) Aucun changement, ajout, suppression ou altération de ce contrat ne sera valide à moins d'être confirmé par écrit et signé par un représentant agréé de JVC.
- (2) Si une partie de ce contrat est jugée non valide ou en conflit avec d'autres lois ayant juridiction sur ce contrat, les clauses restantes demeurent pleinement en vigueur.
- (3) Ce contrat est régi et interprété en vertu des lois du Japon. Le tribunal du district de Tokyo a juridiction pour toutes les disputes en rapport avec l'exécution, l'interprétation et l'accomplissement de ce contrat.

Victor Company of Japan, Limited

### **REMARQUE**

Si vous avez acheté le Programme en Allemagne, les clauses des sections 4 (Garantie limitée) et 5 (Responsabilité limitée) indiquées ci-dessus sont remplacées par celles de la version allemande de ce contrat.

### **ATTENTION :**

- Faire fonctionner ce matériel en suivant les procédures de fonctionnement décrites dans ce manuel.
- N'utiliser que le CD-ROM fourni. Ne jamais utiliser tout autre CD-ROM pour exécuter ce logiciel.
- Ne pas tenter de modifier ce logiciel.
- Toute modification ou changement non approuvé par JVC peut priver l'utilisateur du droit d'autoriser cet équipement.

#### **Comment manipuler un disque CD-ROM**

- Faire attention de ne pas salir ou gratter la surface miroir (opposée à la surface imprimée). Ne rien écrire dessus ni coller d'étiquette sur une face ou l'autre. Si le CD-ROM devient sale, l'essuyer en douceur avec un chiffon doux vers l'extérieur en partant du trou central.
- Ne pas utiliser de nettoyants de disque conventionnels ni des aérosols de nettoyage.
- Ne pas cintrer le CD-ROM ni toucher à sa surface miroir.
- Ne pas ranger votre CD-ROM dans un endroit sale, chaud ou humide. Ne pas le mettre en plein soleil.

**Vous pouvez trouver les informations les plus récentes (en anglais) sur le logiciel fourni sur notre serveur du World Wide Web à http://www. jvc-victor.co.jp/english/global-e.html**

# **Index**

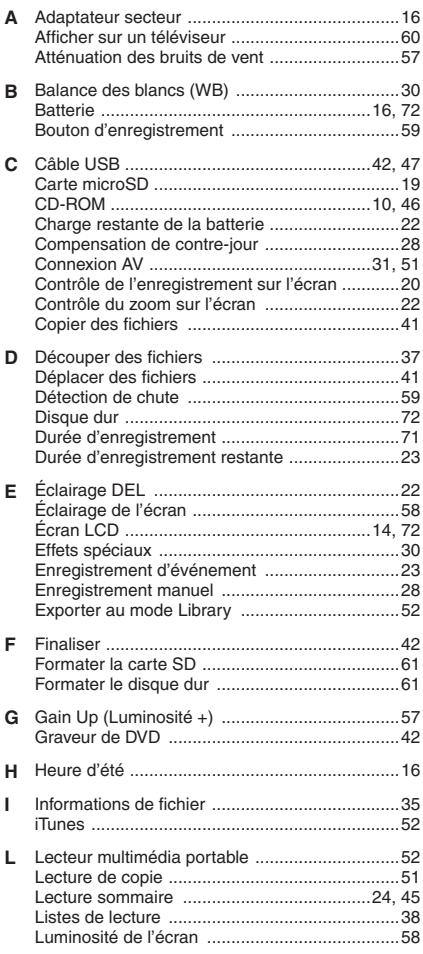

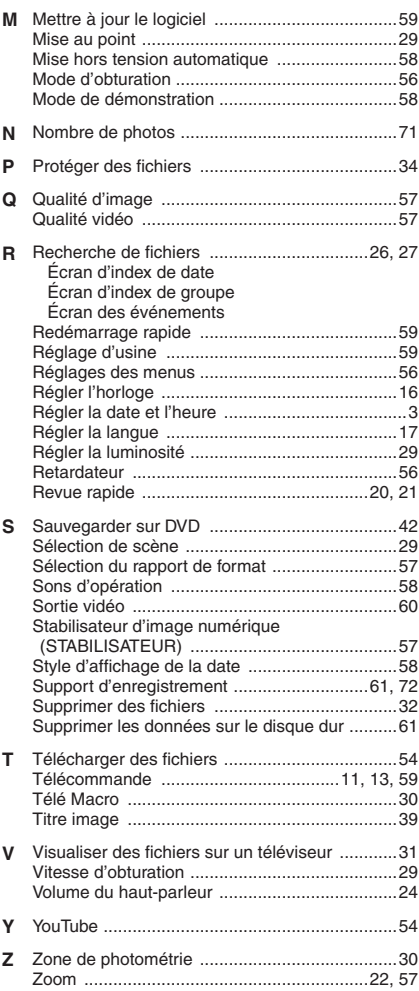

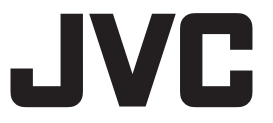

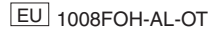